# **Installation – Moodle-Onlinekurs**

Auf den folgenden Seiten wird beschrieben, wie Sie den Klett Moodle-Kursraum Ihres Kursbuchs auf einem Moodle-Server einspielen.

**Voraussetzung dafür ist, dass Sie entweder Administrator Ihrer Moodle-Installation sind oder Ihr Administrator für Sie einen Kursraum mit Anmeldungs- und Bearbeitungsrechten angelegt hat.** 

Gehen Sie Anweisung am Beispiel des Allegro A1-Moodle-Onlinekurses Schritt für Schritt durch, um Ihren Moodle-Onlinekurs zu installieren.

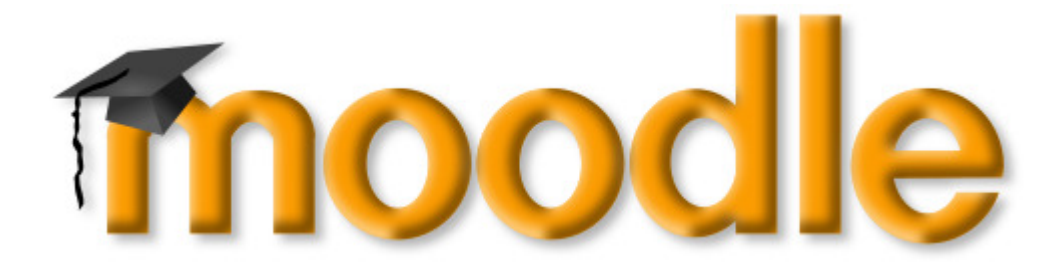

#### **Inhalt**

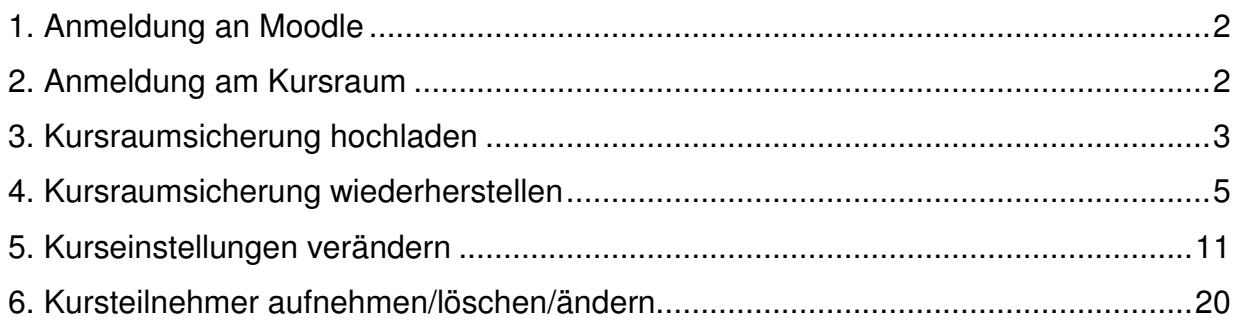

# **1. Anmeldung an Moodle**

1. Geben Sie die Internetadresse Ihres Moodles in den Browser ein. Moodle fordert Sie nun auf Ihren "Anmeldenamen" und Ihr "Kennwort" einzugeben (1)

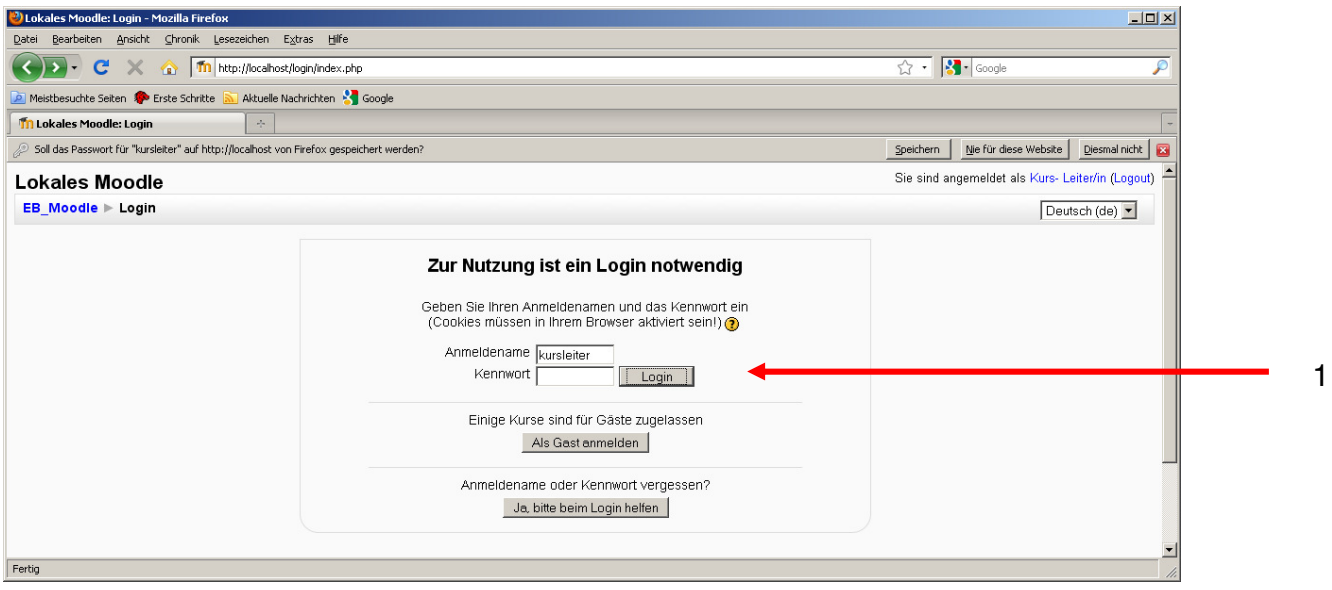

## **2. Anmeldung am Kursraum**

2. Melden Sie sich in dem Kursraum an, in den Sie den Klett Moodle-Kursraum einspielen wollen.

Zu diesem Zeitpunkt entspricht der Kursraum den Einstellungen, die der Administrator vorgenommen hat.

Hat Ihr Administrator die Standardeinstellungen übernommen, die Moodle für einen neuen Kursraum vorgibt, lautet der vorläufige Name Ihres neuen Kursraums "Kursname (bitte ausfüllen)". Bitte klicken Sie auf "Kursname (bitte ausfüllen)" (2) oder auf den alternativen Namen, den Ihr Administrator dem Kursraum gegeben hat und den Sie bitte bei ihm erfragen.

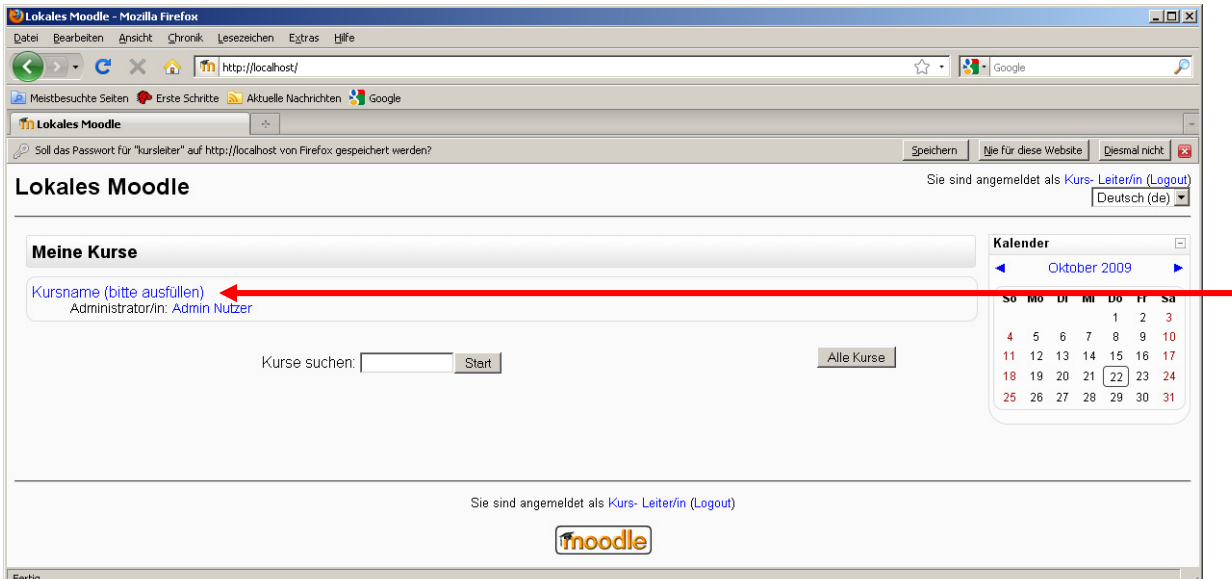

## **3. Kursraumsicherung Hochladen**

3. Klicken Sie im Block "Administration" auf "Dateien" (3).

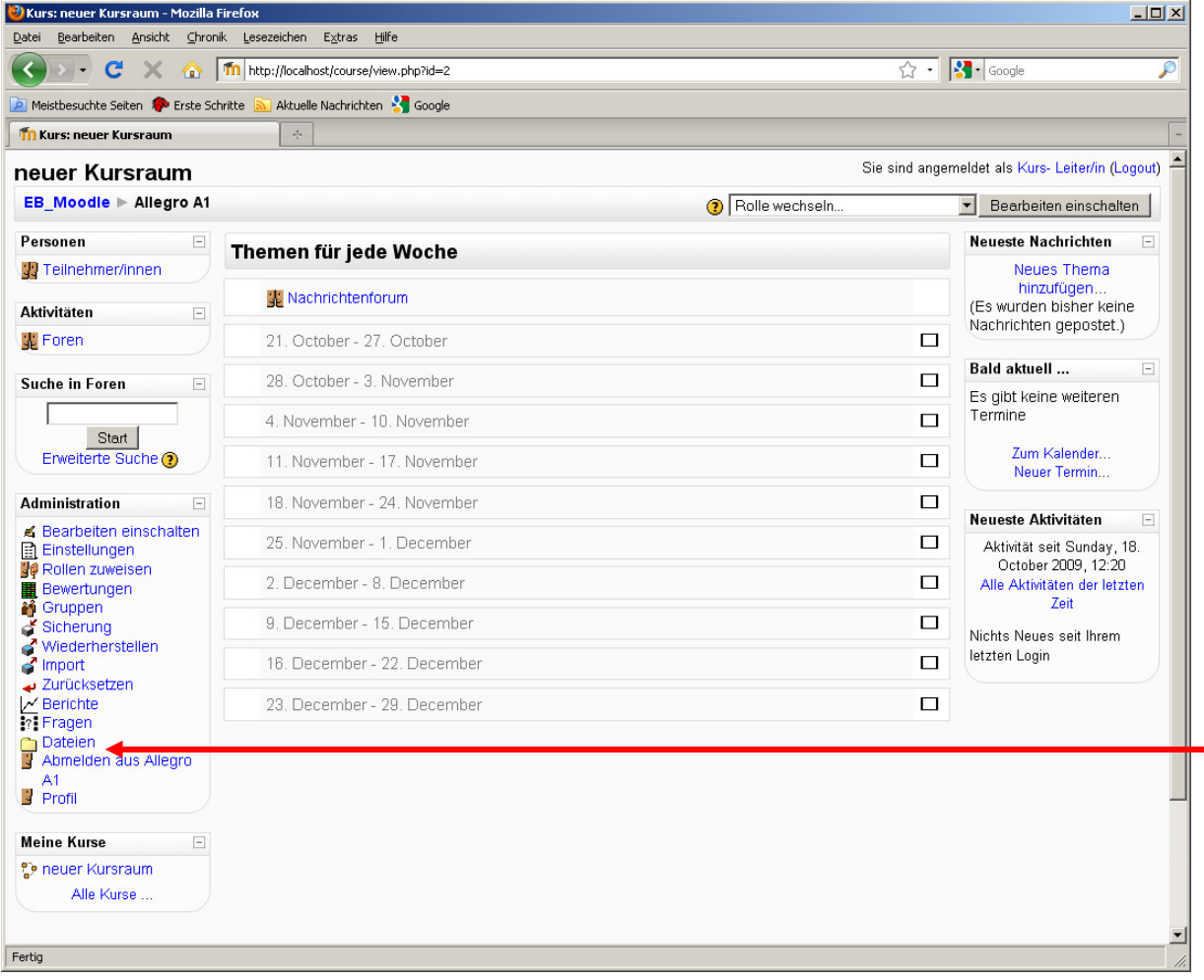

3

#### 4. Klicken Sie auf "Datei hochladen" (4)

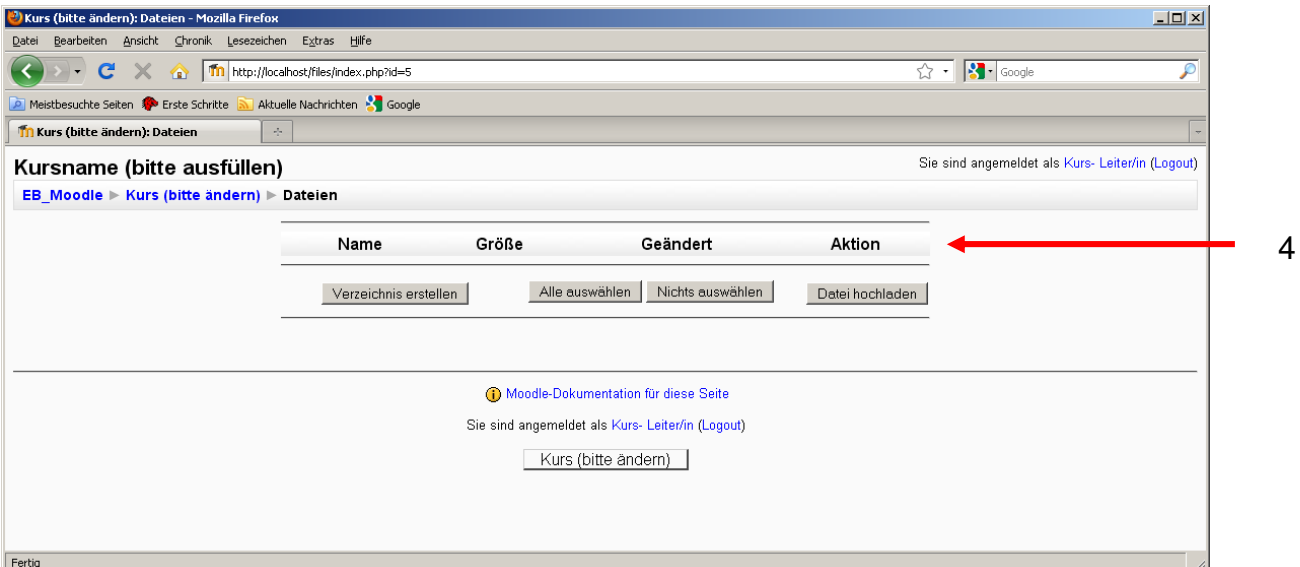

5. Klicken Sie auf "Durchsuchen" (5).

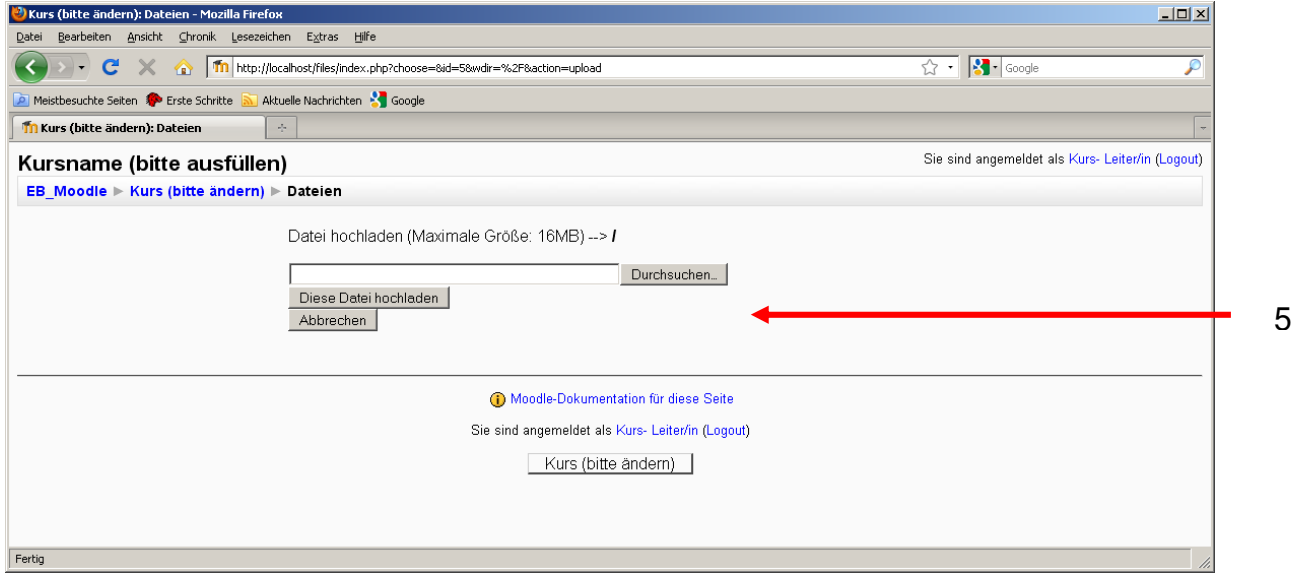

6. Suchen Sie die Klett Moodle-Kursraumsicherung auf Ihrem lokalen Rechner und markieren Sie diese (6). Klicken Sie auf "Öffnen" (7).

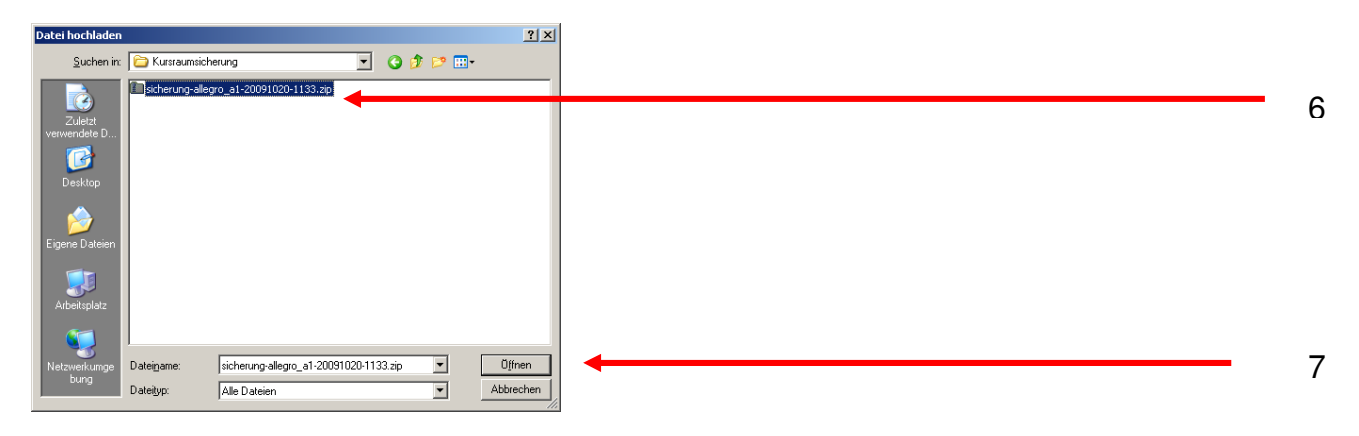

7. Klicken Sie auf "Diese Datei hochladen" (8).

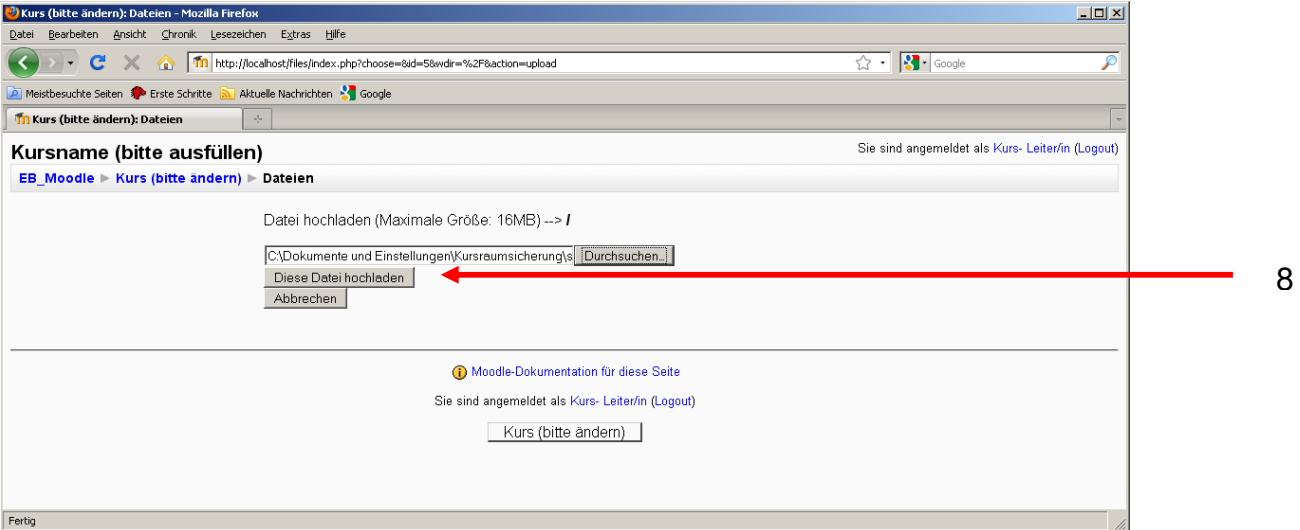

Gehen Sie nun zu Arbeitsschritt 8.

## **4. Kursraumsicherung wiederherstellen**

8. Sollten Sie Ihren Moodle-Onlinekurs bereits auf Ihr Moodle hochgeladen haben bzw. die Kursraumsicherung wiederherstellen wollen, klicken Sie auf "Dateien" (9)

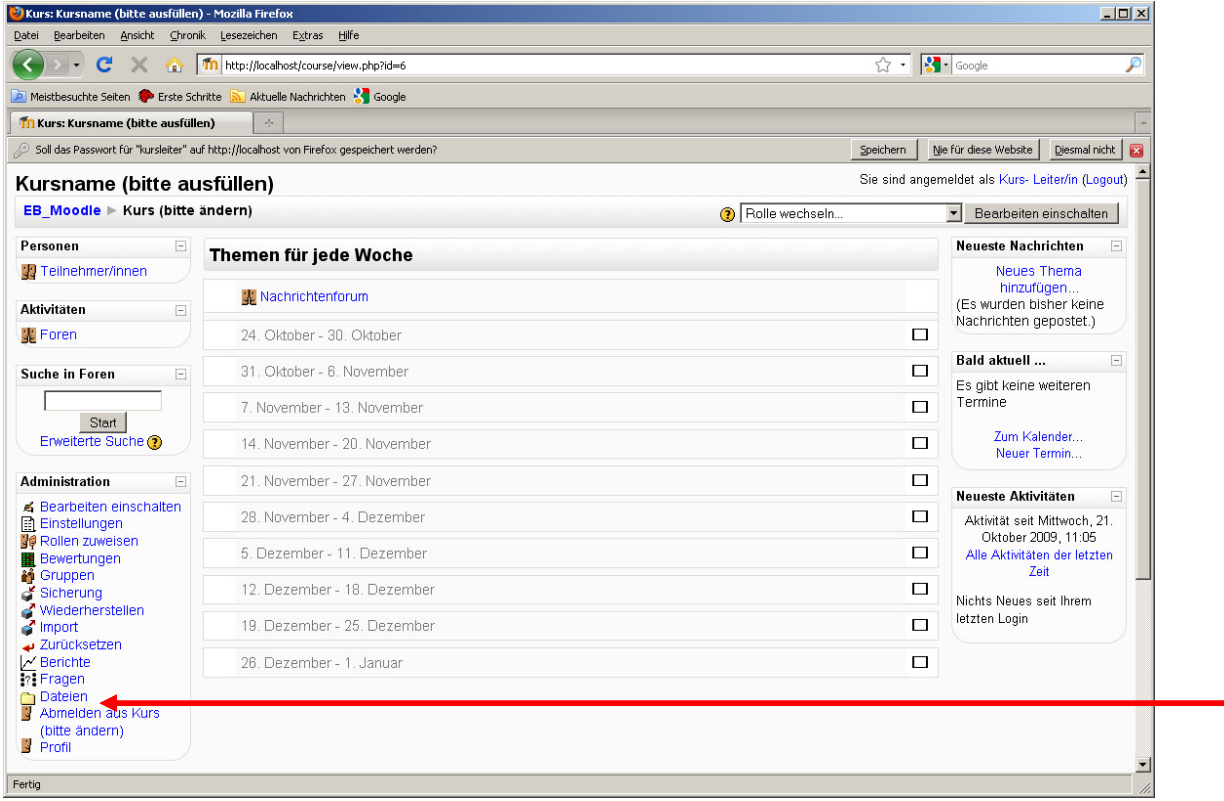

9

## 9. Klicken Sie auf "Wiederherstellen" (10).

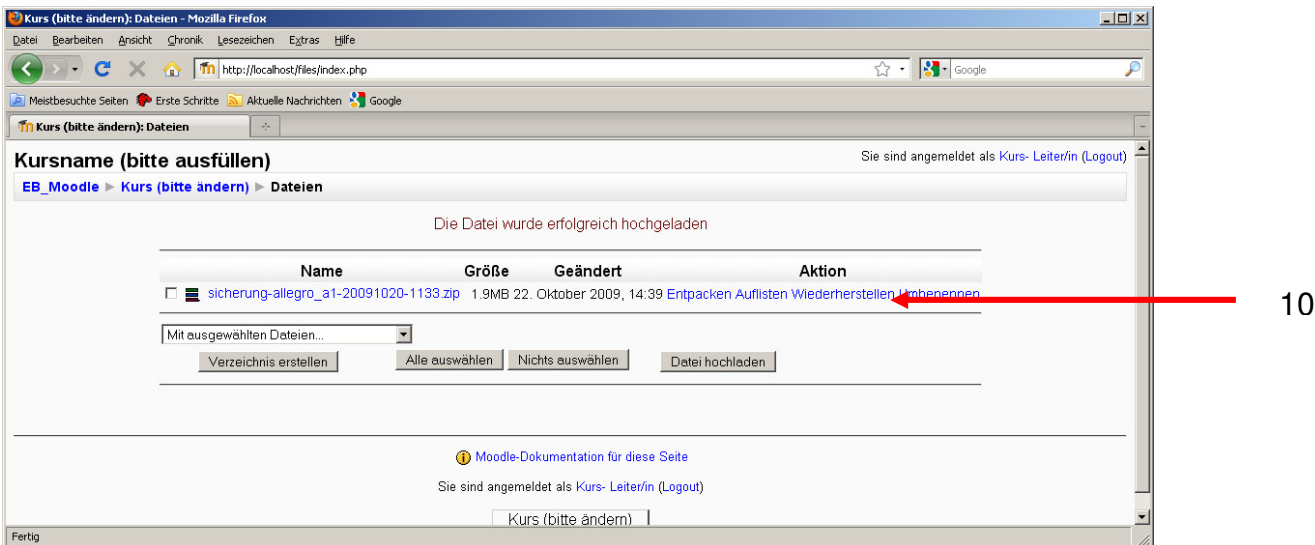

## 9. Klicken Sie auf "Ja" (11).

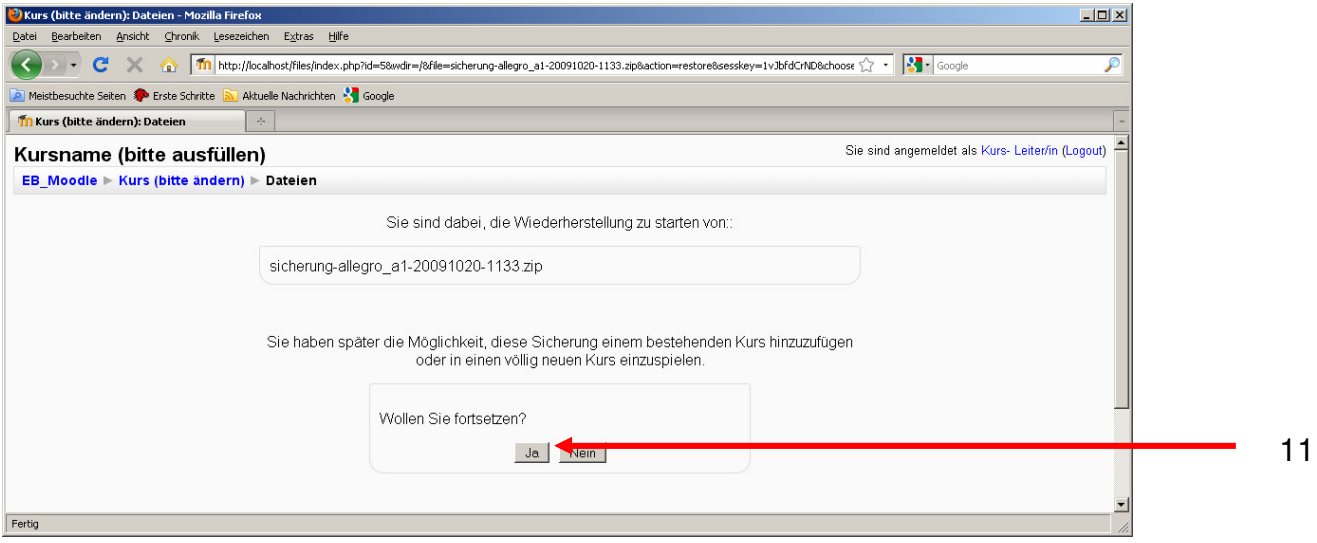

Eine Beschreibung des Kursraumes wird angezeigt.

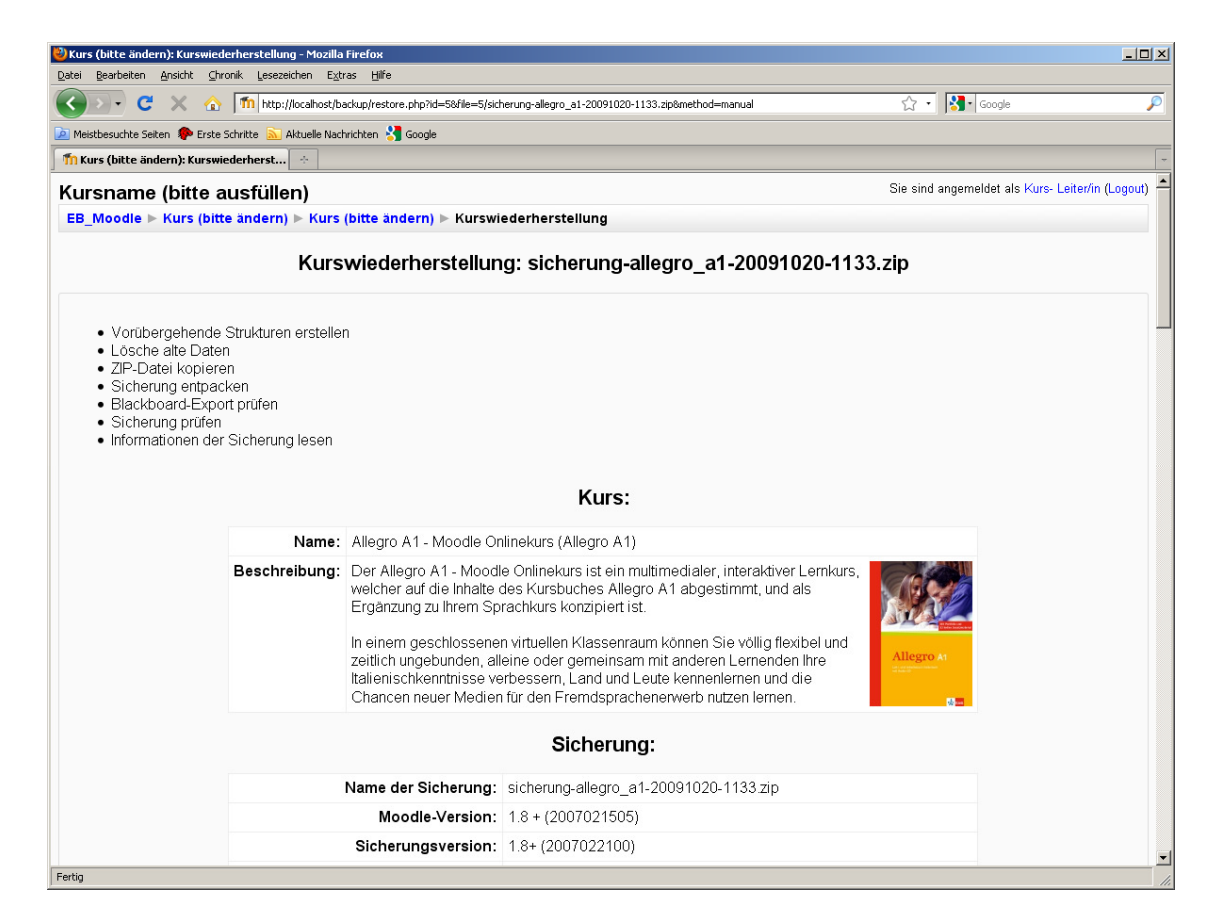

Scrollen Sie auf der Seite nach unten.

10. Klicken Sie auf "Weiter" (12).

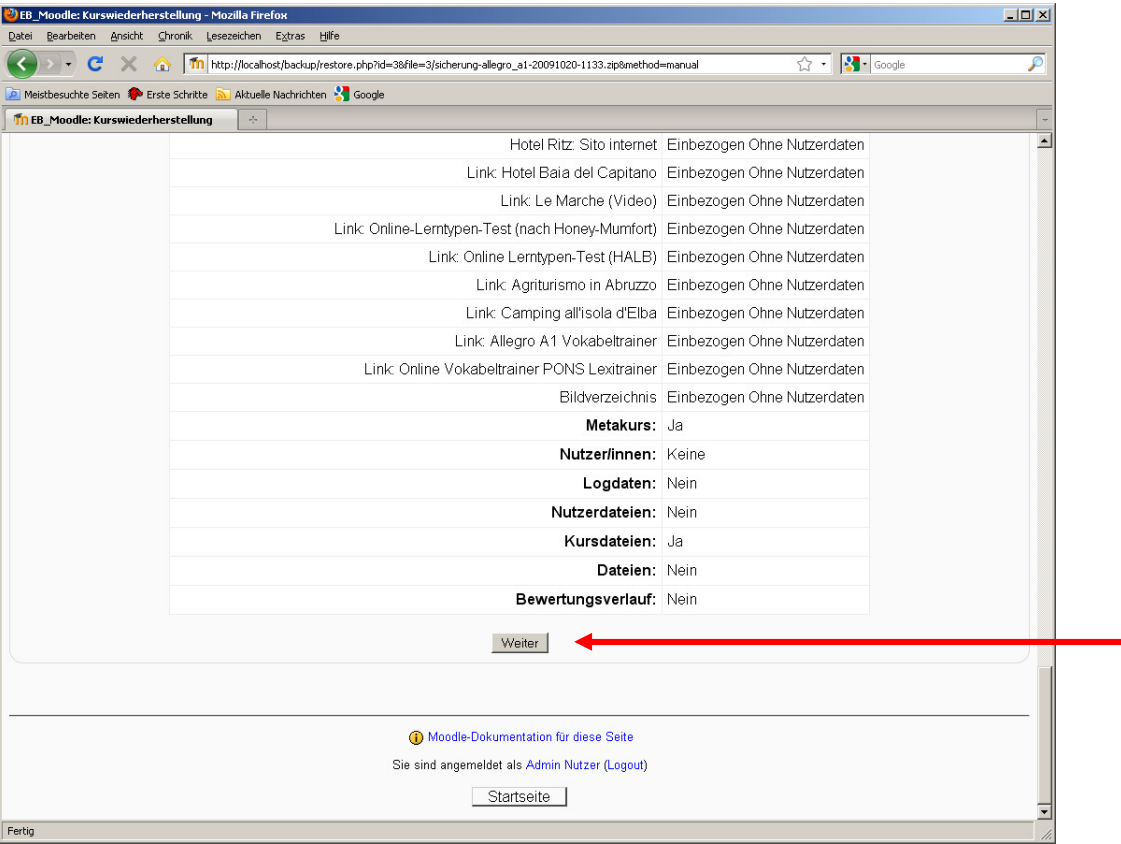

#### 11. Wählen Sie "Vorhandener Kurs, Daten zunächst löschen" (13).

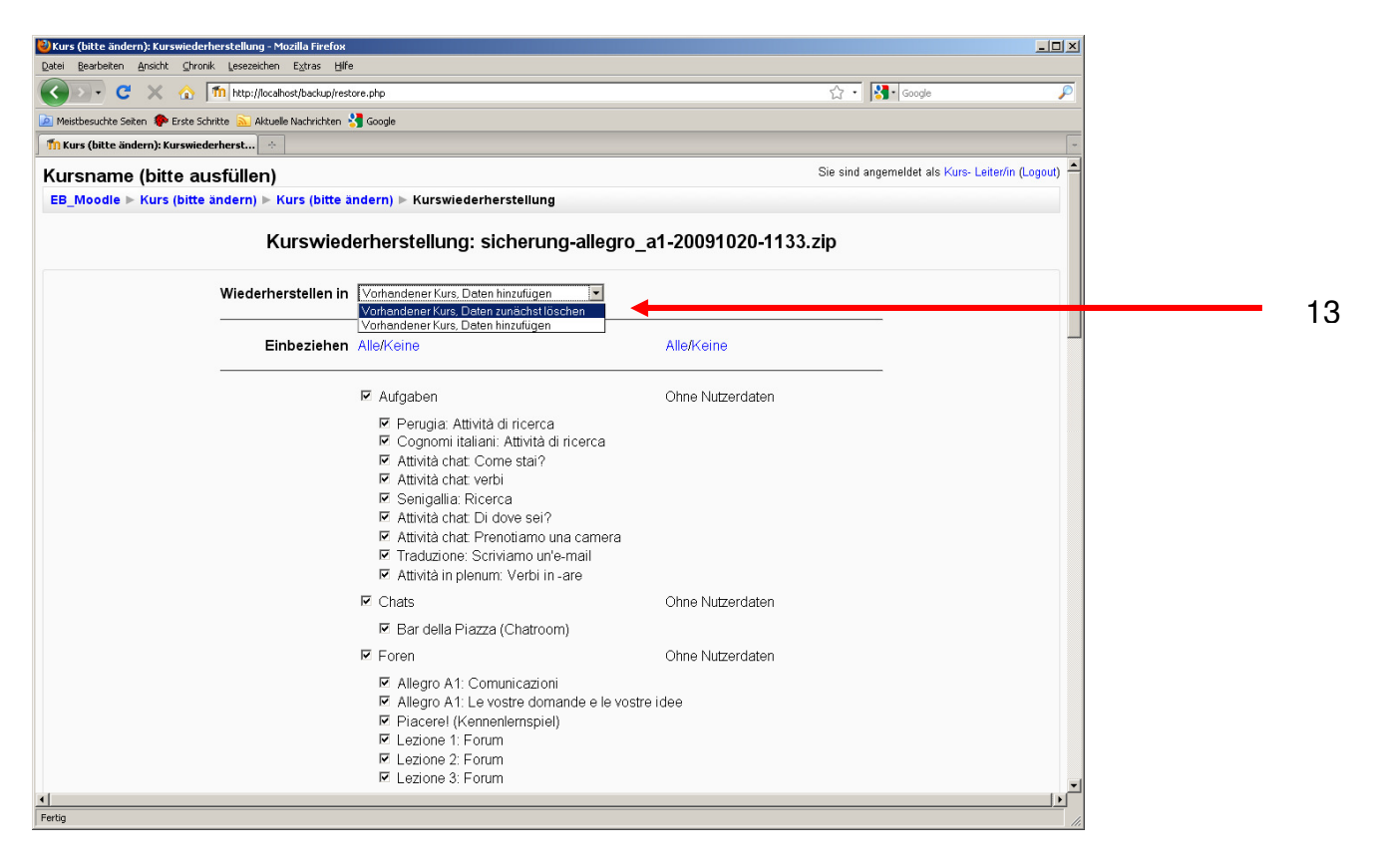

12

Mit dieser Einstellung werden die Inhalte im Kursraum durch die Inhalte der hochgeladenen Kursraumsicherung ersetzt.

Wenn Sie "Vorhandener Kurs, Daten hinzufügen" auswählen", dann werden die Aktivitäten und Materialien aus der Kursraumsicherung zum vorhandenen Kursraum hinzugefügt, und zwar nach dem Schema: Themenblock N nach der Wiederherstellung = Themenblock N vorhandener Kursraum + Themenblock N aus Kursraumsicherung.

12. Kontrollieren Sie die Einstellungen, scrollen Sie die Seite nach unten und klicken dann auf "Weiter" (14).

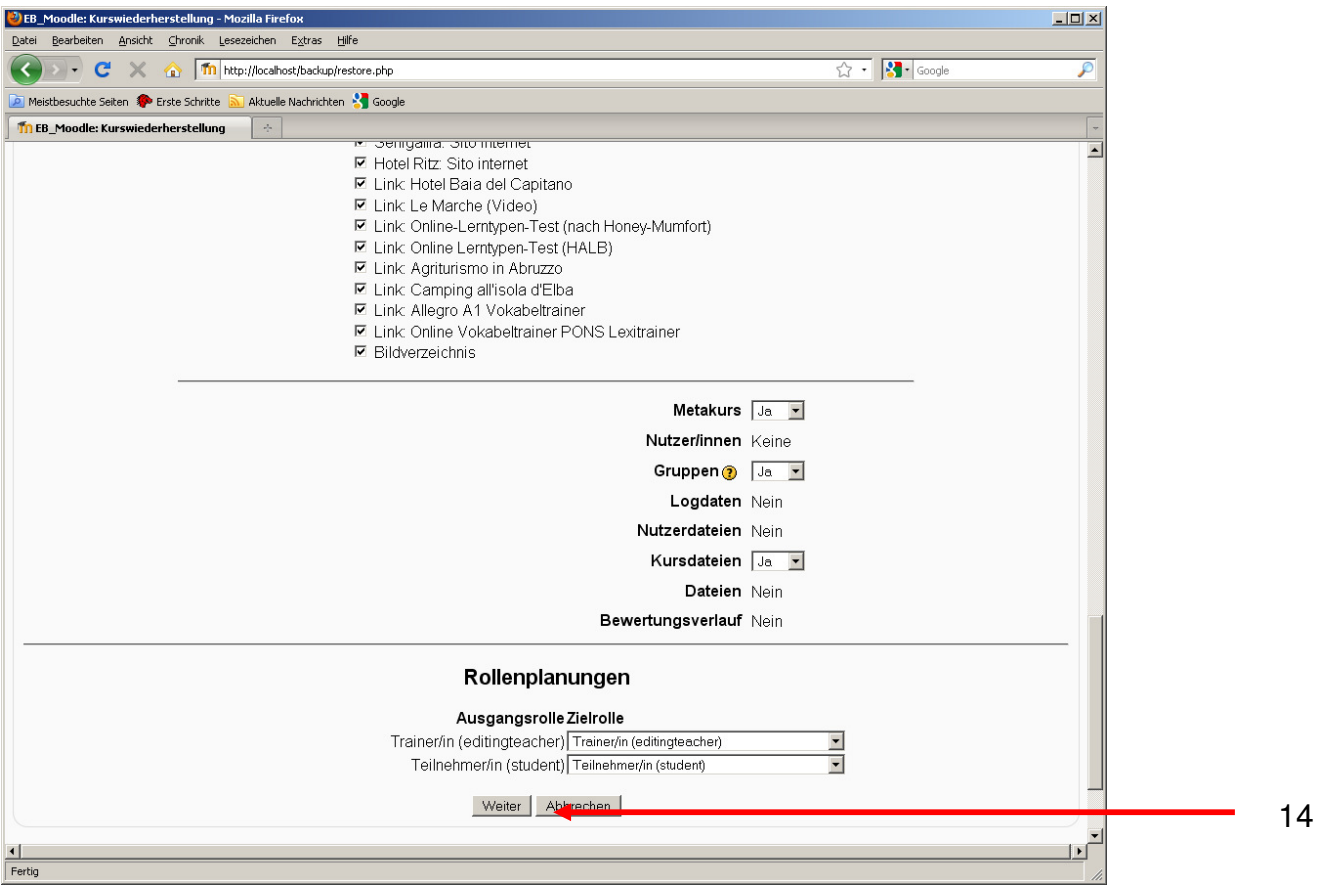

13. Klicken Sie auf "Diesen Kurs wiederherstellen!" (15).

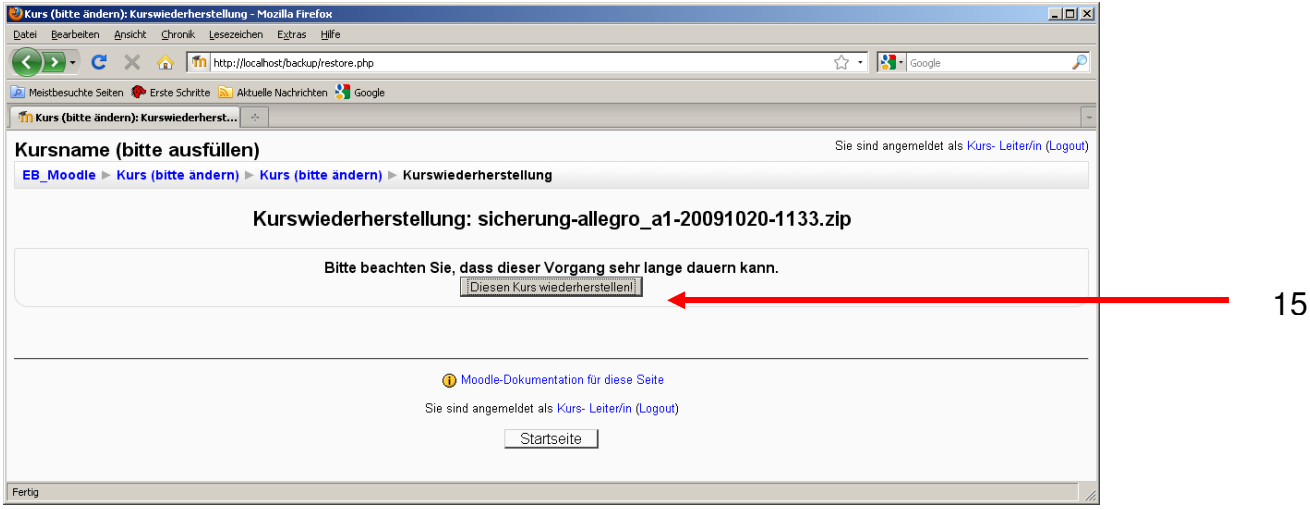

14. Der Kursraum wird wiederhergestellt.

Je nach Größe des Kursraumes kann dies einige Zeit dauern.

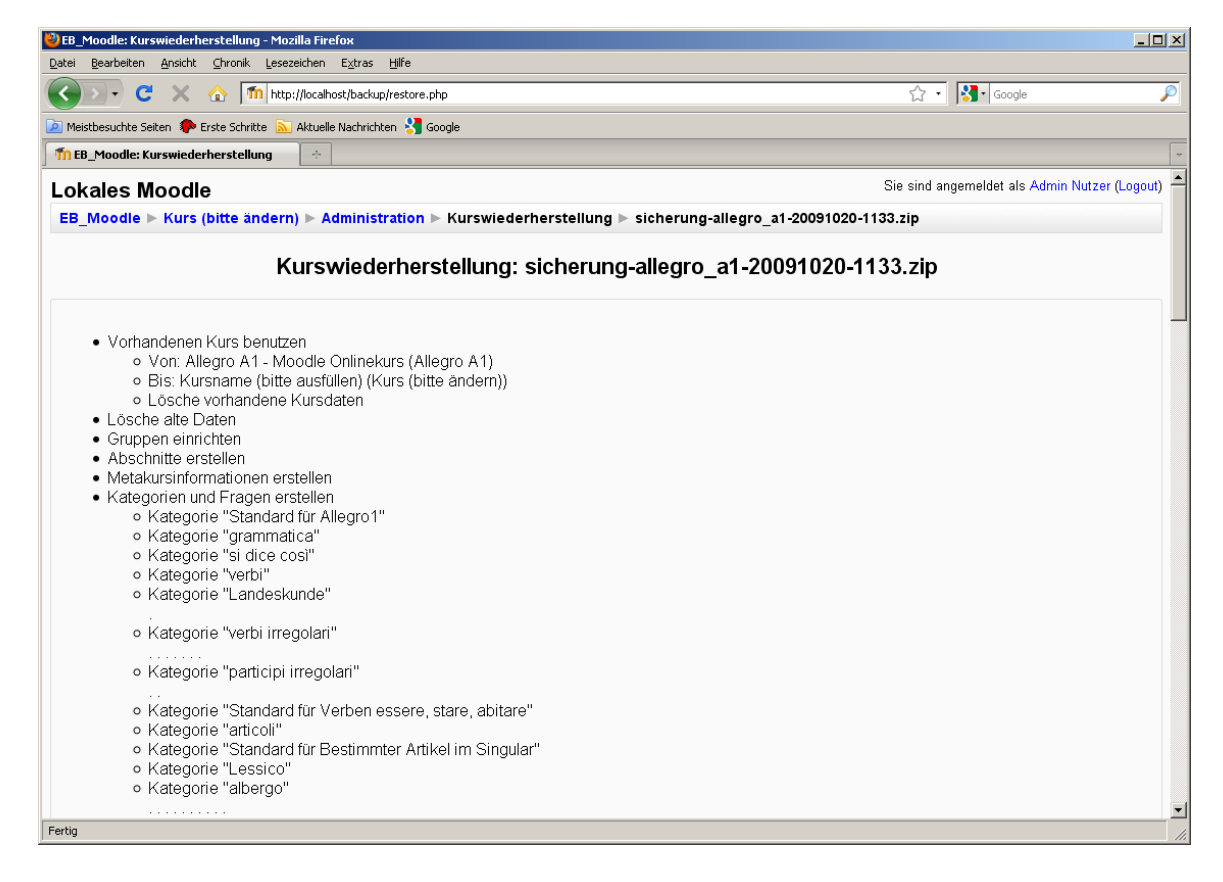

15. Die Meldung "Wiederherstellung erfolgreich beendet" wird angezeigt (16).

Klicken Sie auf "Weiter".

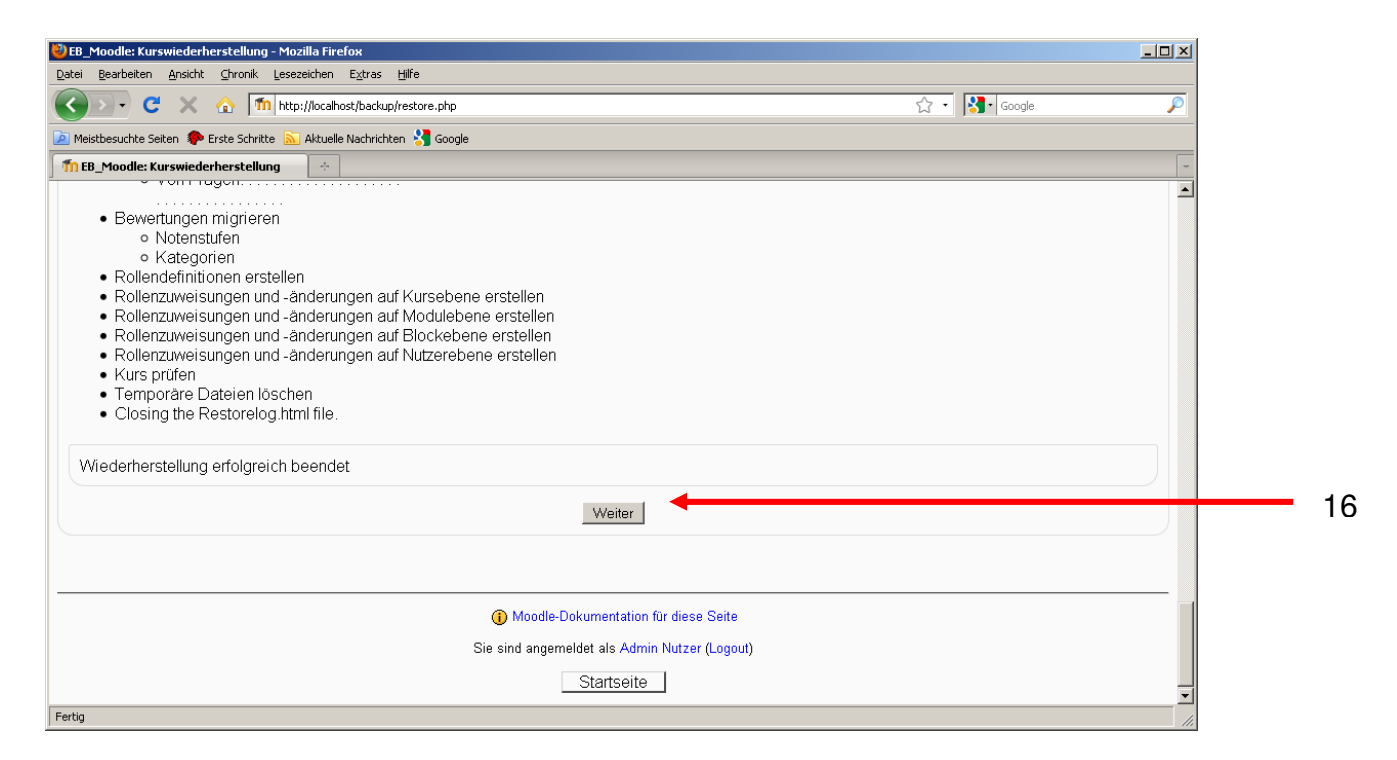

Die Wiederherstellung ist weitgehend abgeschlossen - allerdings kann es sein, dass die Kursraumeinstellungen noch nicht dem Originalkurs entsprechen bzw. Sie diese entsprechend den Richtlinien Ihrer VHS/Bildungseinrichtung anpassen möchten.

### **5. Kurseinstellungen verändern**

16. Um die Kurseinstellungen zu verändern, klicken Sie im Block "Administration" auf "Einstellungen" (17).

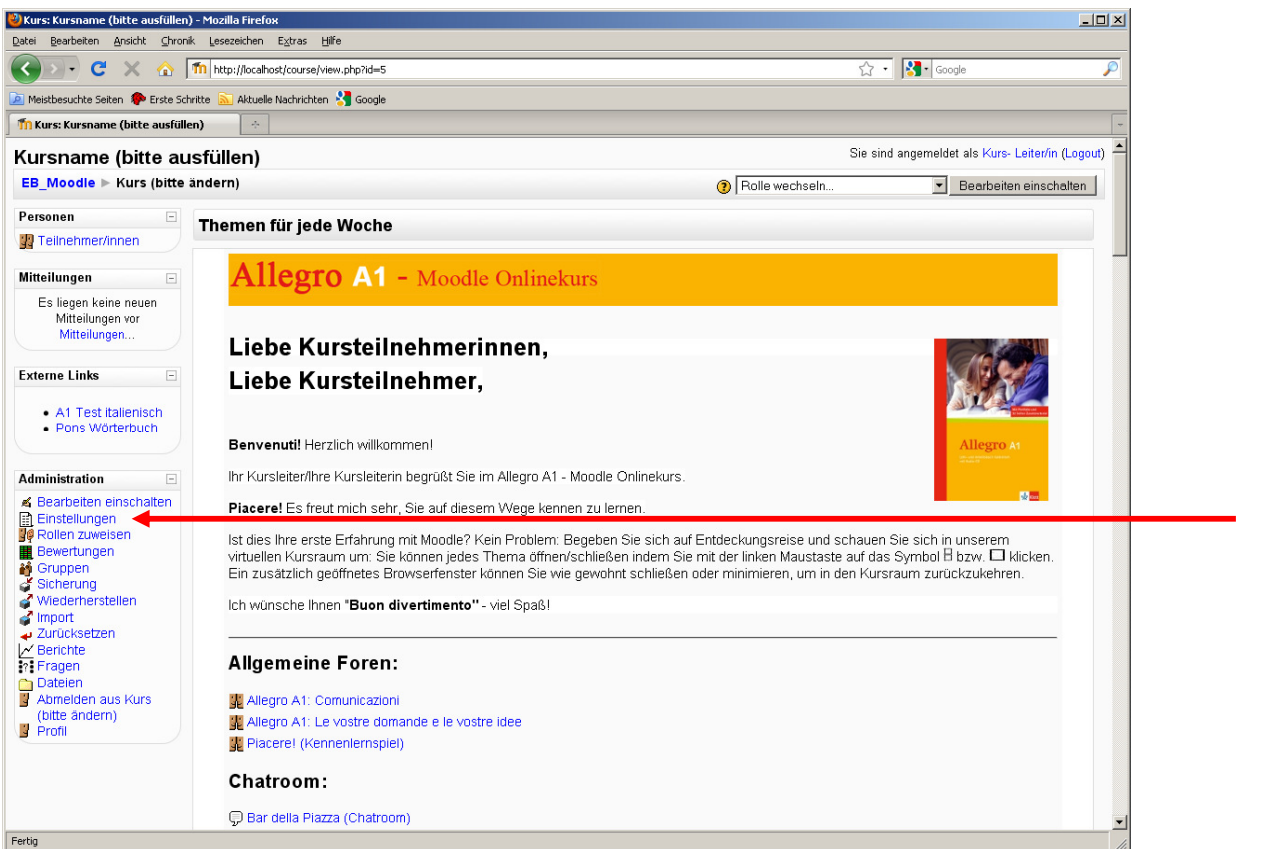

Ist der Kursraum vollständig importiert worden, sollten Sie folgende Kurseinstellungen sehen.

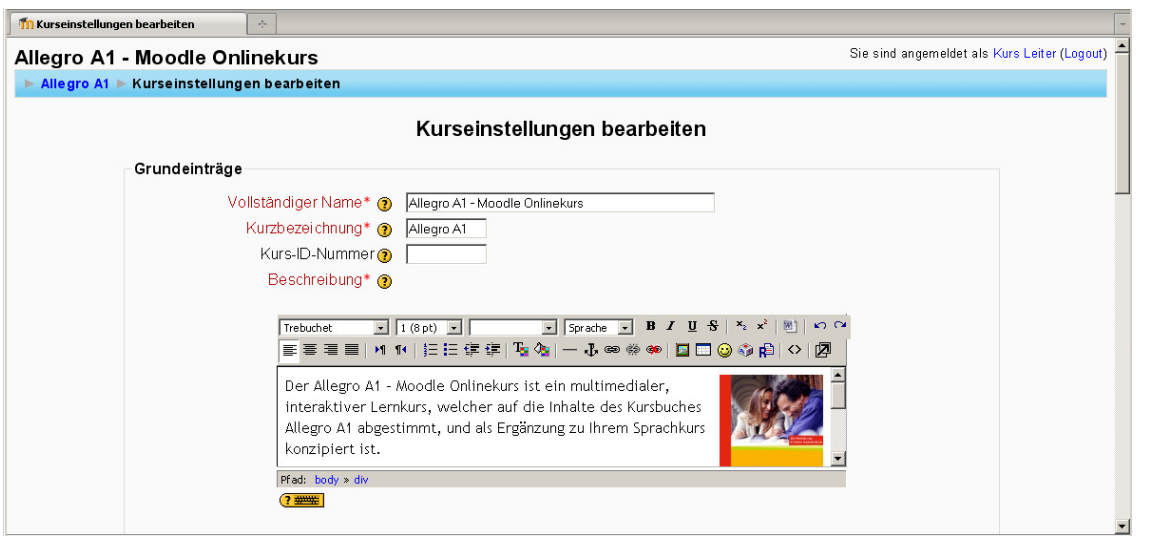

Sollten die Kurseinstellung nicht vollständig importiert worden sein oder sollten Sie Veränderungen an ihnen vornehmen wollen, lesen Sie bitte die nachfolgenden Erläuterungen ab Schritt 17.1 durch.

Sind die Kurseinstellung korrekt importiert worden, sollten Sie das Datum des Beginns Ihres Kurses eingeben und gegebenenfalls einen Zugangsschlüssel festlegen. Führen Sie dazu bitte die Arbeitsschritte ab 17.2 durch.

17. Wie nehme ich Veränderungen an den Kurseinstellungen vor?

17.1 Name und Kurzbezeichnung des Kursraums

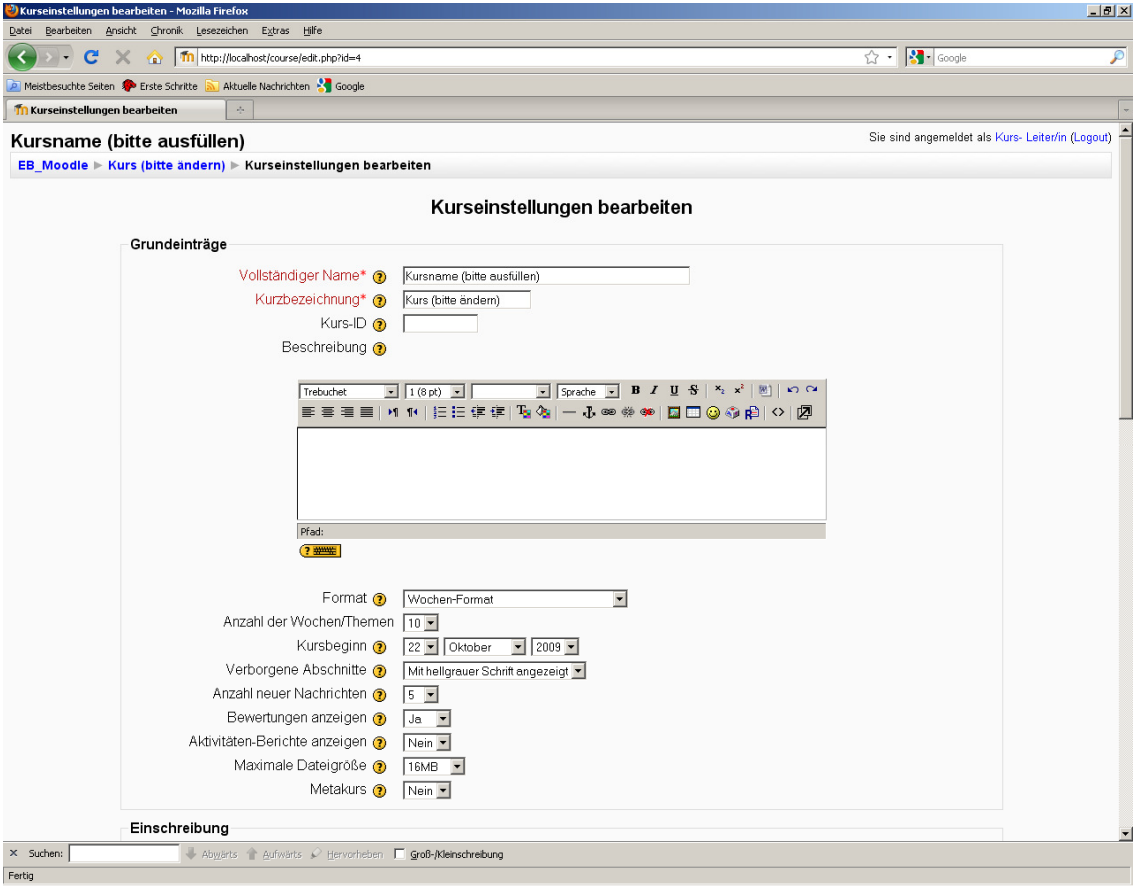

Geben Sie Ihrem Kursraum einen Namen und eine Kurzbezeichnung für den "Pfad" bzw. die "Brotkrume" (18). Wie empfehlen Ihnen folgende Einträge (19):

- Vollständiger Name (z.B.): "Allegro A1 Moodle-Onlinekurs"
- Kurzbezeichnung (z.B.): "Allegro A1"

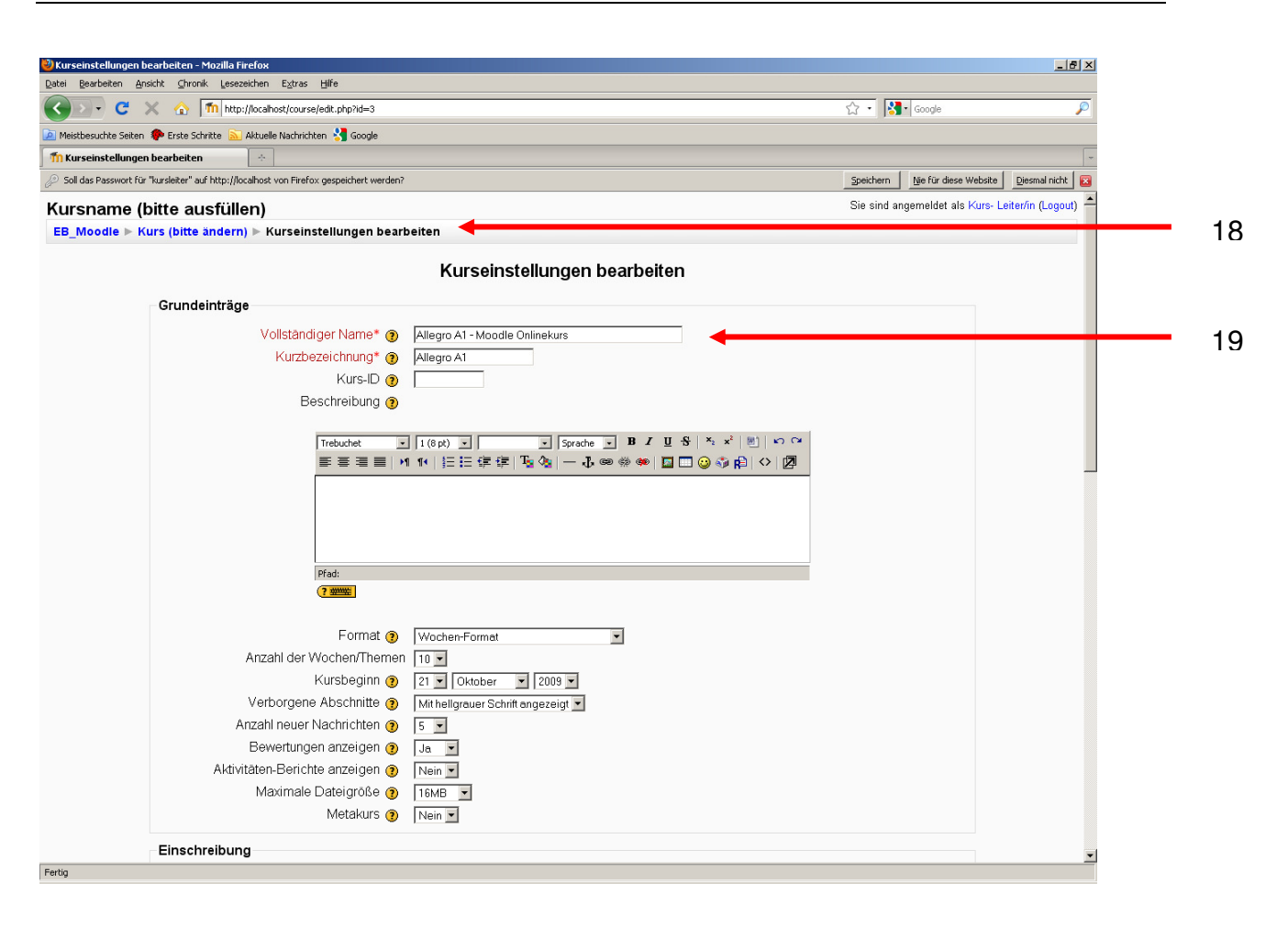

17.2 Beschreibung des Kursraums

Fügen Sie eine Kurzbeschreibung Ihres Kurses ein (20). Diese Beschreibung kann von den Teilnehmern vor der Anmeldung am Kurs eingesehen werden.

Wir haben am Beispiel des Allegro A1 – Moodle-Onlinekurses folgenden Text für Sie hinterlegt, den Sie (sofern er nicht automatisch angezeigt wird) in das Textfeld "Beschreibung" hinein kopieren können.

Der Allegro A1 – Moodle-Onlinekurs ist ein multimedialer, interaktiver Lernkurs, welcher auf die Inhalte des Kursbuches Allegro A1 abgestimmt und als Ergänzung zu Ihrem Sprachkurs konzipiert ist.

In einem geschlossenen virtuellen Klassenraum können Sie völlig flexibel und zeitlich ungebunden, alleine oder gemeinsam mit anderen Lernenden Ihre Italienischkenntnisse verbessern, Land und Leute kennenlernen und die Chancen neuer Medien für den Fremdsprachenerwerb nutzen lernen.

Bitte ergänzen Sie diesen Text entsprechend den Richtlinien Ihrer lokalen Moodle Plattform (20).

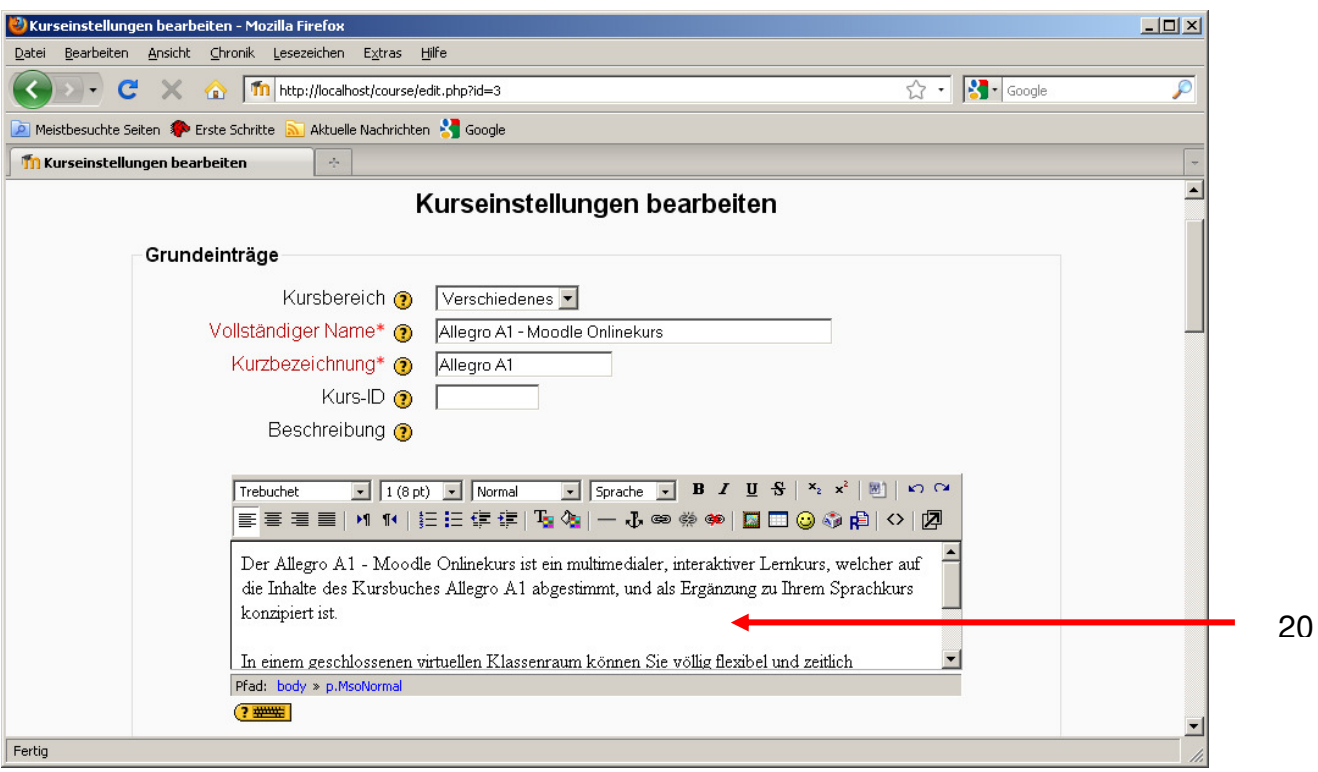

#### 17.3 Festlegung des Kursraumformats und der Anzahl der Kursraumabschnitte

Wählen Sie das Kursraumformat (21) aus.

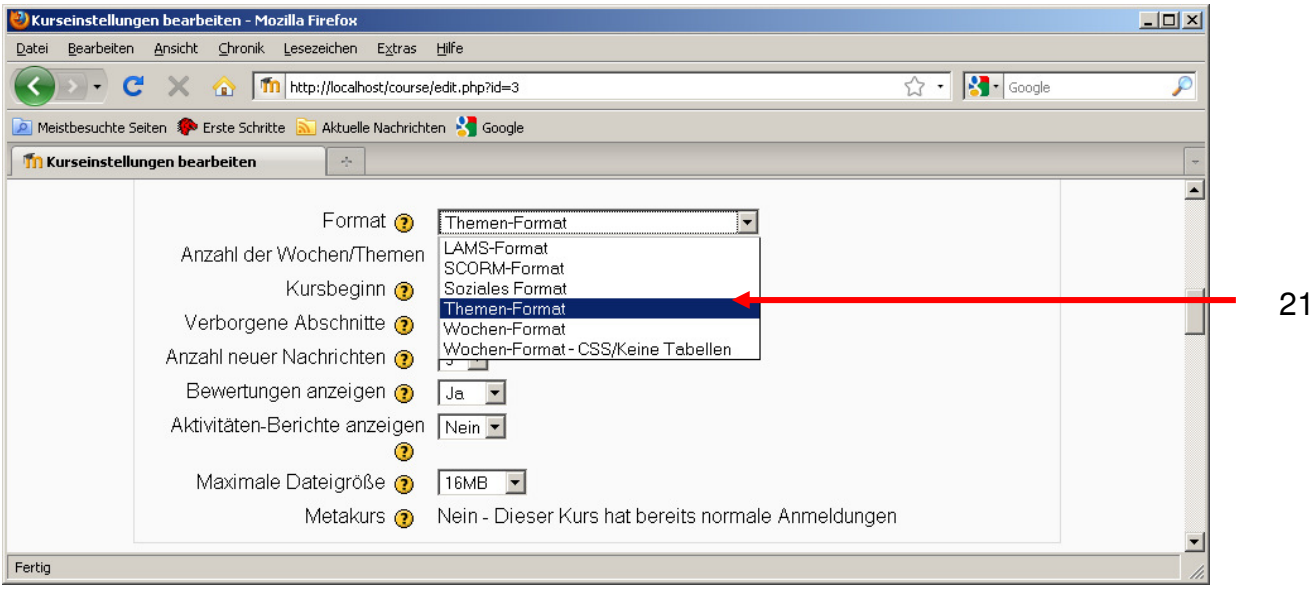

Stellen Sie die Anzahl der Kursraumabschnitte ein (22).

Wählen Sie bitte "4" aus, wenn Ihr Moodle-Onlinekurs z.B. drei Lektionen und einen Bereich mit Zusatzinformationen, d.h. insgesamt 4 Kursraumabschnitte umfasst.

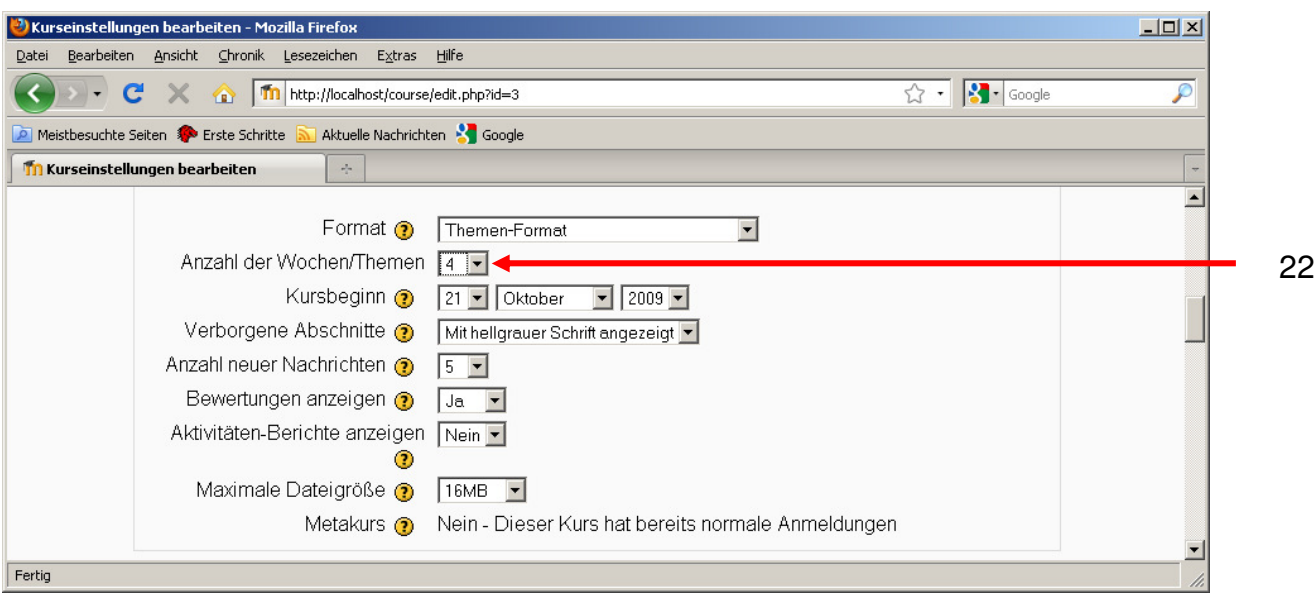

#### 17.4 Definition des Kursbeginns

Geben Sie das Datum ein, an dem Ihr Kurs beginnt (23).

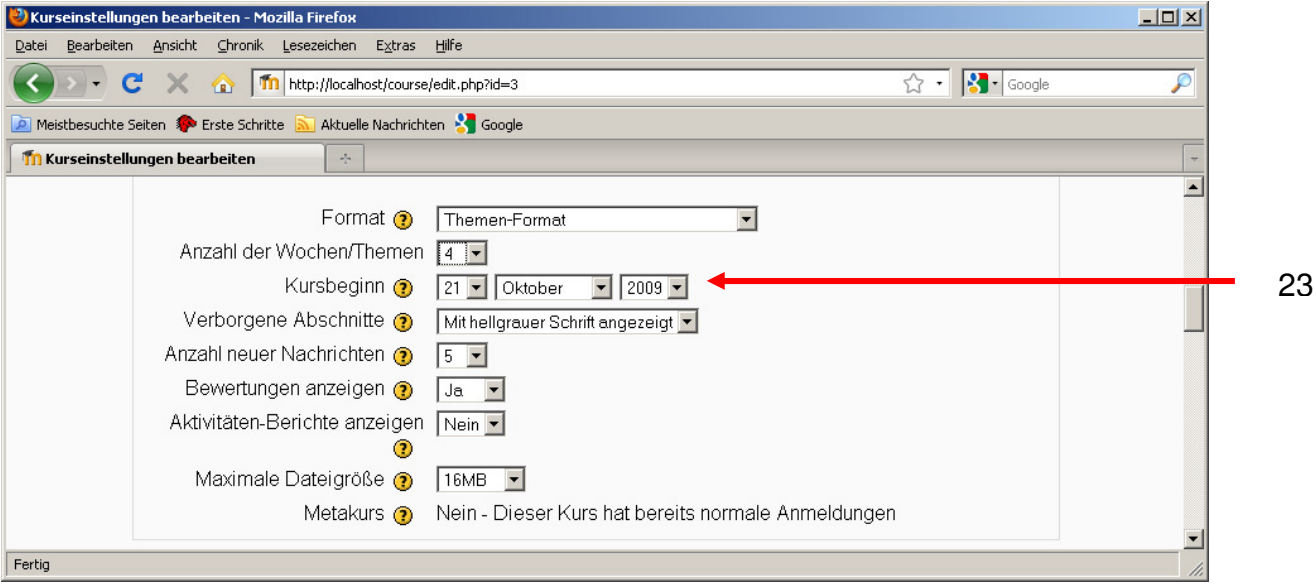

17.5 Wie erhalten meine Kursteilnehmer Zugang zu meinem Kursraum?

Wir beschreiben Ihnen zwei unterschiedliche Varianten, wie Ihre Kursteilnehmer Zugang zum Kursraum erhalten und wie Sie dafür die Kursraumeinstellungen modifizieren.

> 1. Sie möchten Ihre Kursteilnehmer als Teilnehmer Ihres Moodle-Onlinekurses selbst einschreiben. Bitte lesen Sie bei 17.5.1 weiter.

2. Sie legen einen Zugangsschlüssel (Passwort) fest, den Sie bei Kursbeginn an Ihre Kursteilnehmer verteilen. Ihre Kursteilnehmer melden sich dann individuell im Kursraum an. Bitte lesen Sie bei 17.5.2 weiter.

17.5.1 Einschreibung von Kursteilnehmern durch den Kursleiter

Wählen Sie im Menü "Einschreibung" hinter "Einschreibung möglich" den Eintrag "Nein" aus (24).

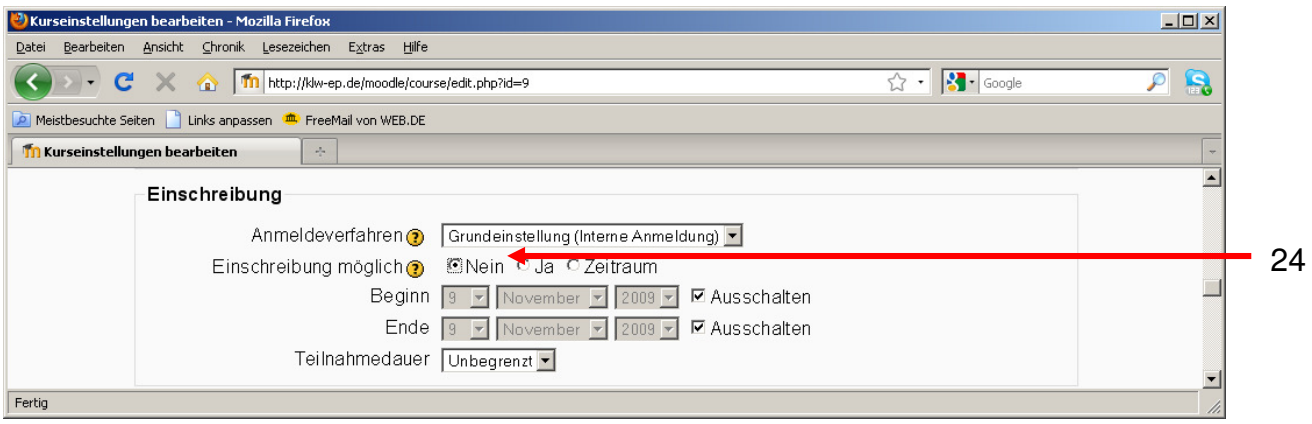

Wählen Sie im Menü "Verfügbarkeit" den Eintrag "Für Teilnehmer verfügbar" aus (25).

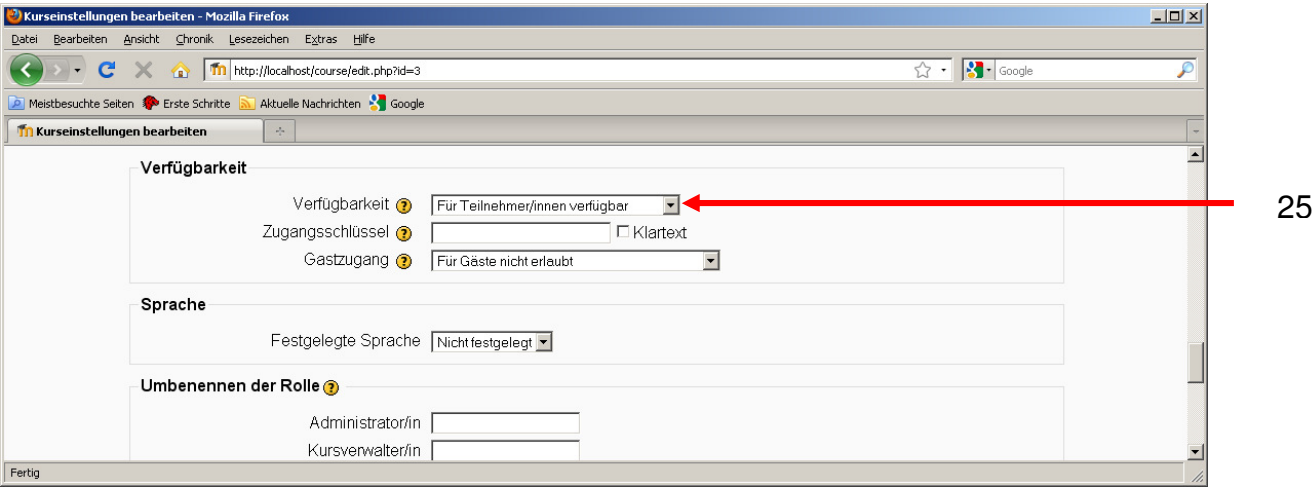

**Bitte beachten Sie, dass Sie nun Ihren Kursteilnehmern individuell Zugang zu Ihrem Moodle-Onlinekurs geben müssen. Dazu müssen sich Ihre Kursteilnehmer als Teilnehmer Ihrer Moodle-Plattform registriert haben.** 

**Sollten Ihre Kursteilnehmer zu Kursbeginn noch nicht registriert sein, geben Sie ihnen zum Kursbeginn die Internetadresse, auf der man sich als Teilnehmer Ihrer Moodle-Plattform registrieren kann.** 

Gehen Sie weiter zum Schritt 18. Wie Sie Kursteilnehmer in Ihren Kursraum aufnehmen oder aus ihm löschen können erfahren Sie in Schritt 19.

17.5.2 Individuelle Einschreibung von Kursteilnehmern durch Eingabe des Zugangsschlüssels

Wählen Sie im Menü "Einschreibung" hinter "Einschreibung möglich" den Eintrag "Ja" aus (26).

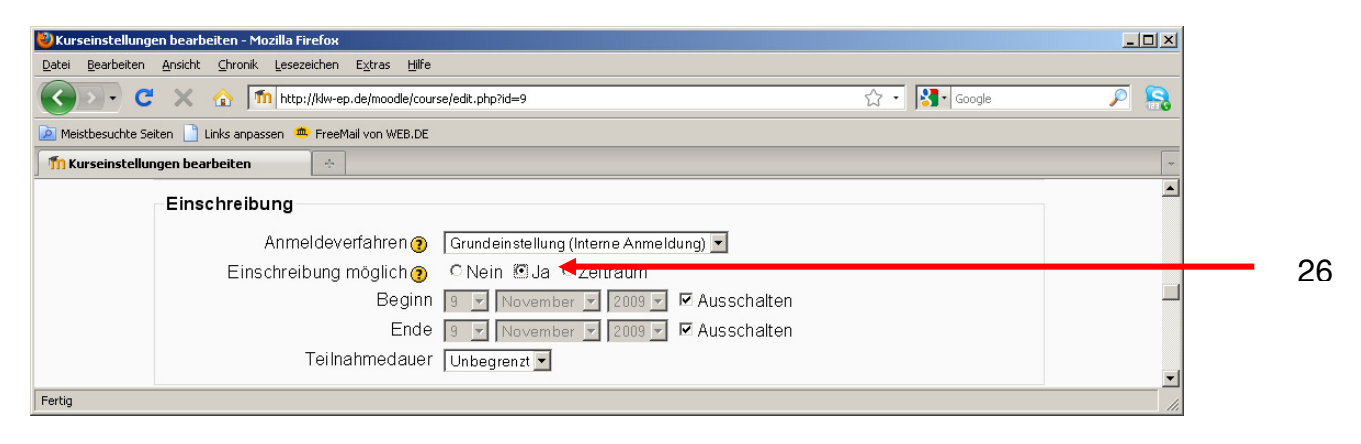

Wählen Sie im Menü "Verfügbarkeit" den Eintrag "Für Teilnehmer verfügbar" aus (27).

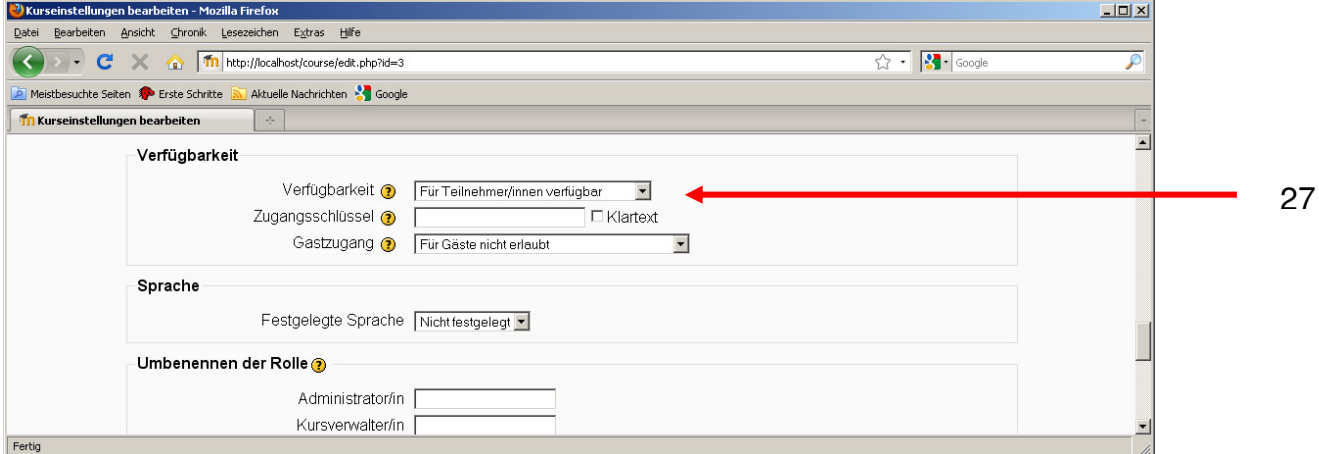

Geben Sie nun noch einen Zugangsschlüssel ein.

- Setzen Sie ein Häkchen bei "Klartext" (28).
- Geben Sie in das Textfeld "Zugangsschlüssel" ein beliebiges Kennwort ein (29).

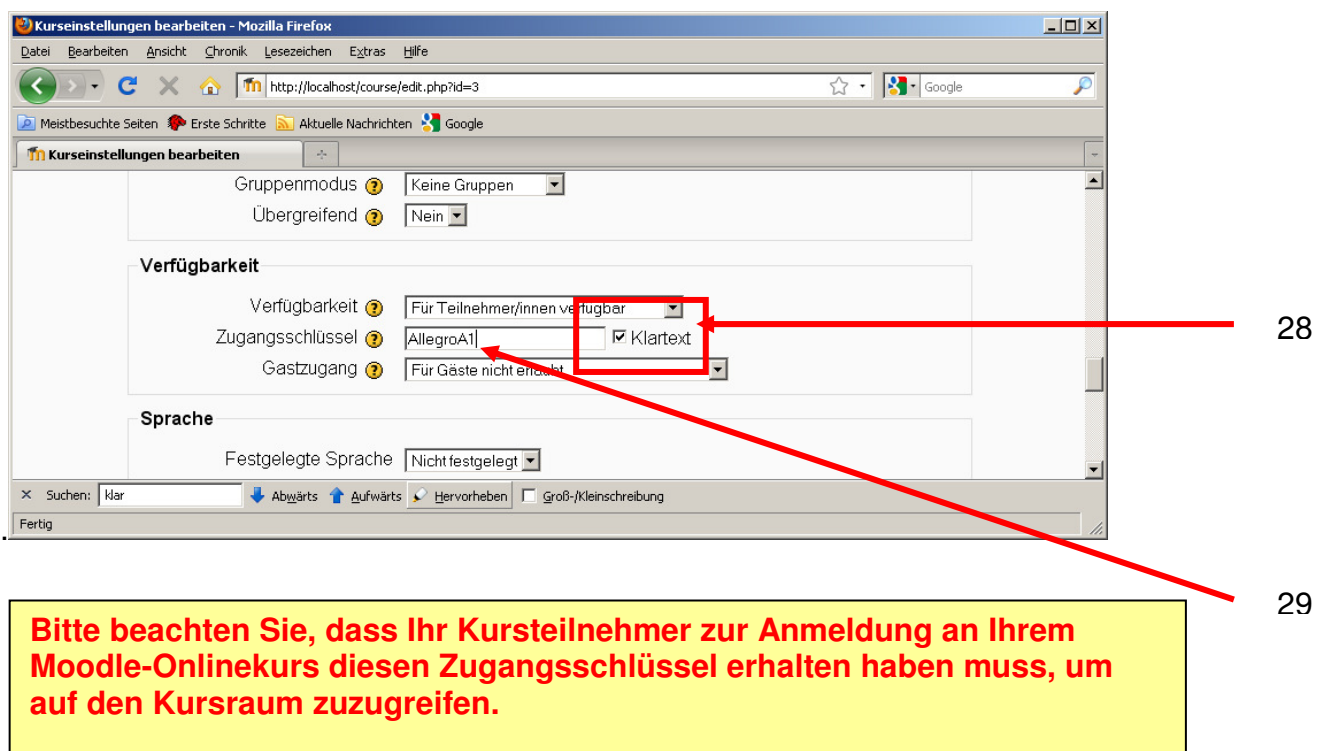

**Senden Sie den Namen Ihres Kursraums und den Zugangsschlüssel per E-Mail Ihren Kursteilnehmern zu Beginn Ihres Kurses zu oder teilen Sie beides Ihren Kursteilnehmern in der ersten Unterrichtsstunde mit.** 

18. Klicken Sie zum Abschluss auf "Änderungen speichern" und der wiederhergestellte Kursraum wird angezeigt

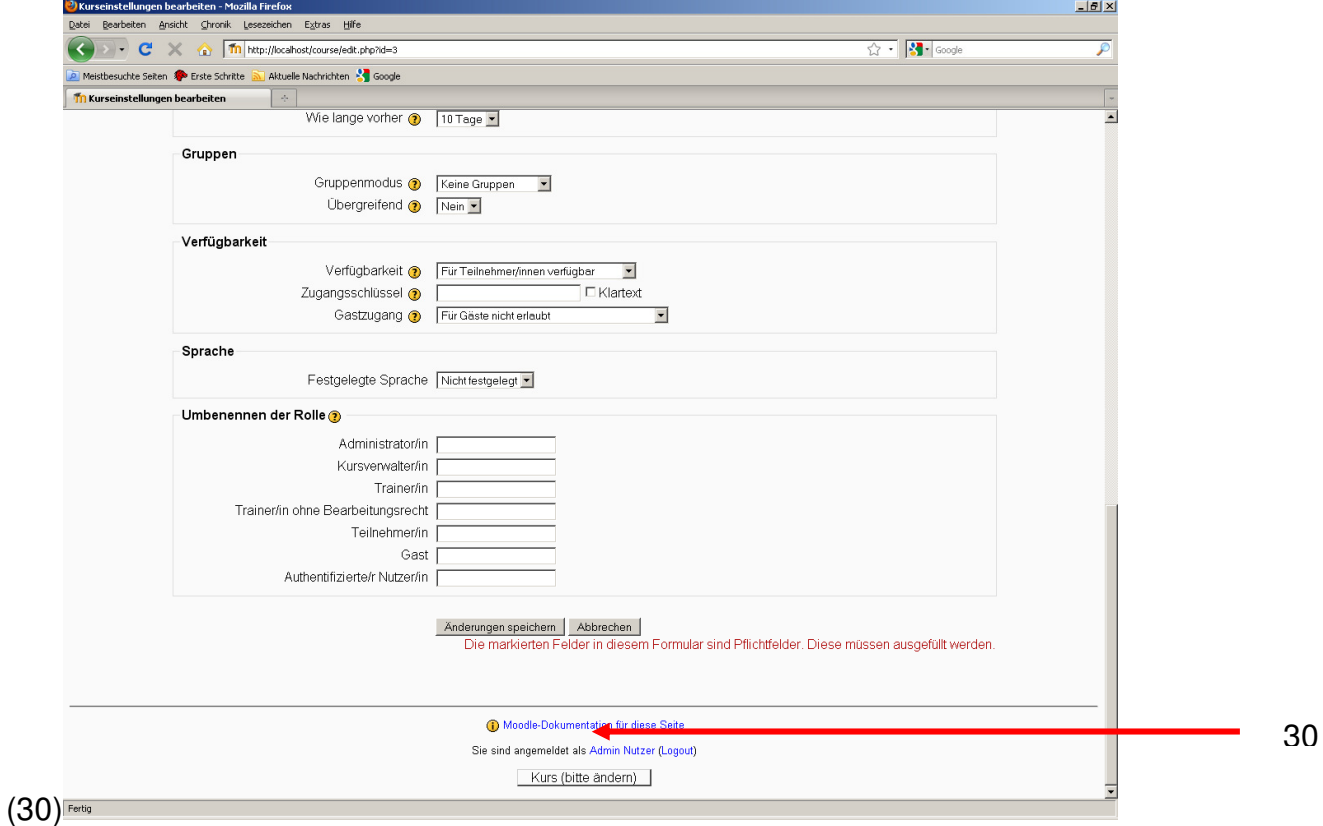

## **6. Kursteilnehmer aufnehmen/löschen/ändern**

19. Um Kursteilnehmer in Ihren Kurs einzuschreiben oder ihre Rolle zu verändern klicken Sie unter "Administration" auf "Rollen zuweisen" (31)

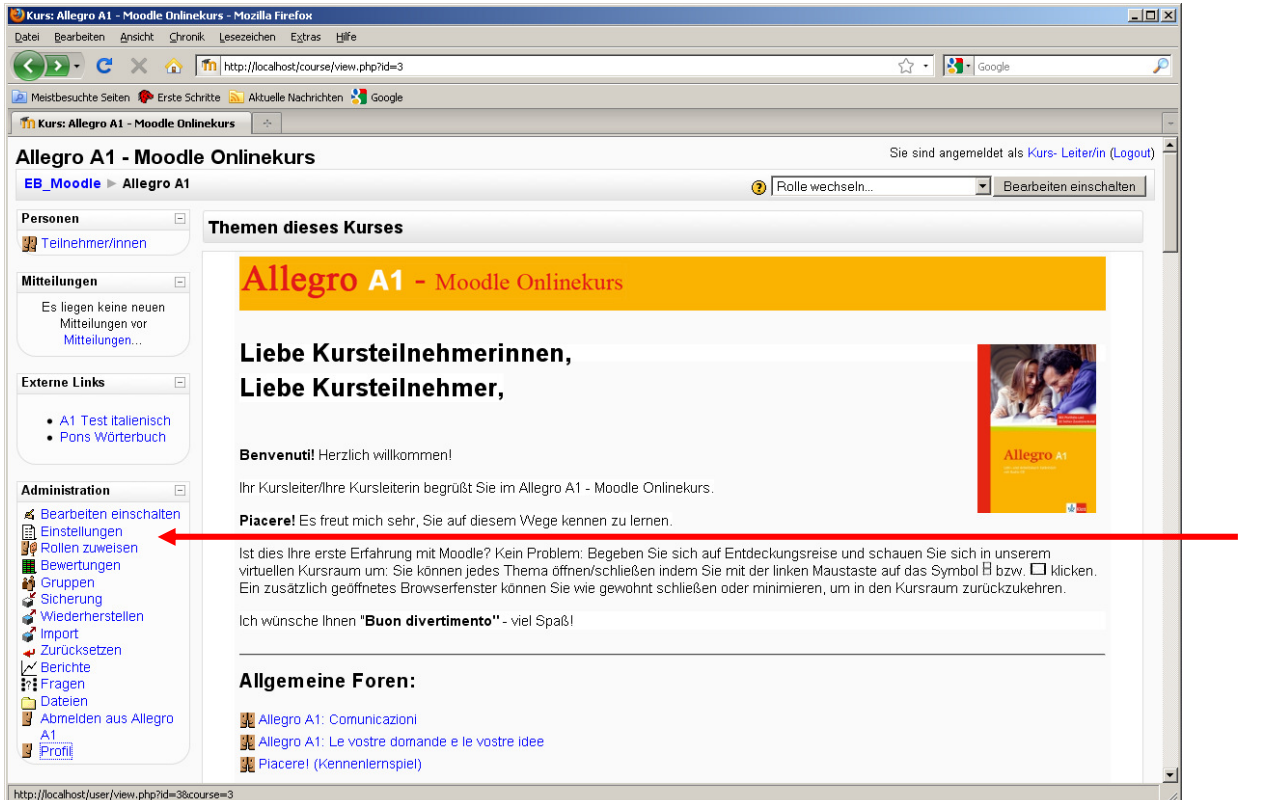

Klicken Sie auf die Rolle, die Sie Ihrem Kursteilnehmer zuweisen wollen. Üblicherweise handelt es sich dabei um die Teilnehmerrolle. Klicken Sie dazu auf "Teilnehmer" (32).

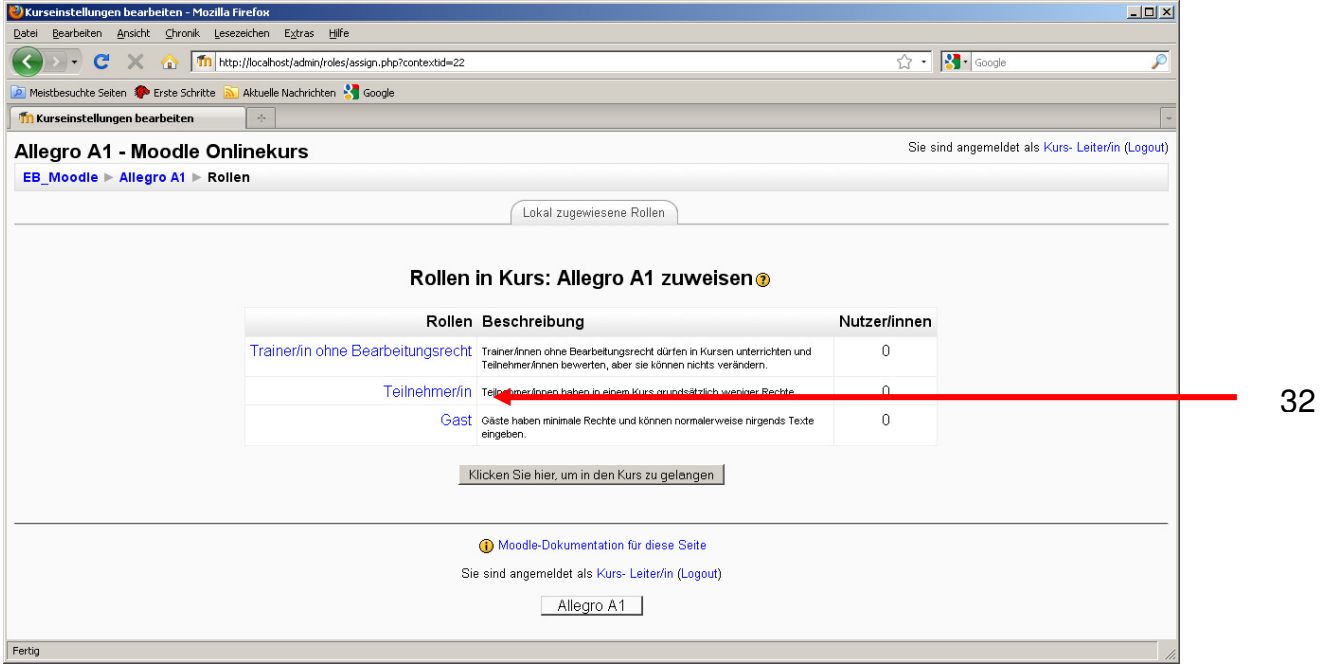

Wählen Sie nun aus der Liste der potentiellen Nutzer Ihre Kursteilnehmer (33) aus.

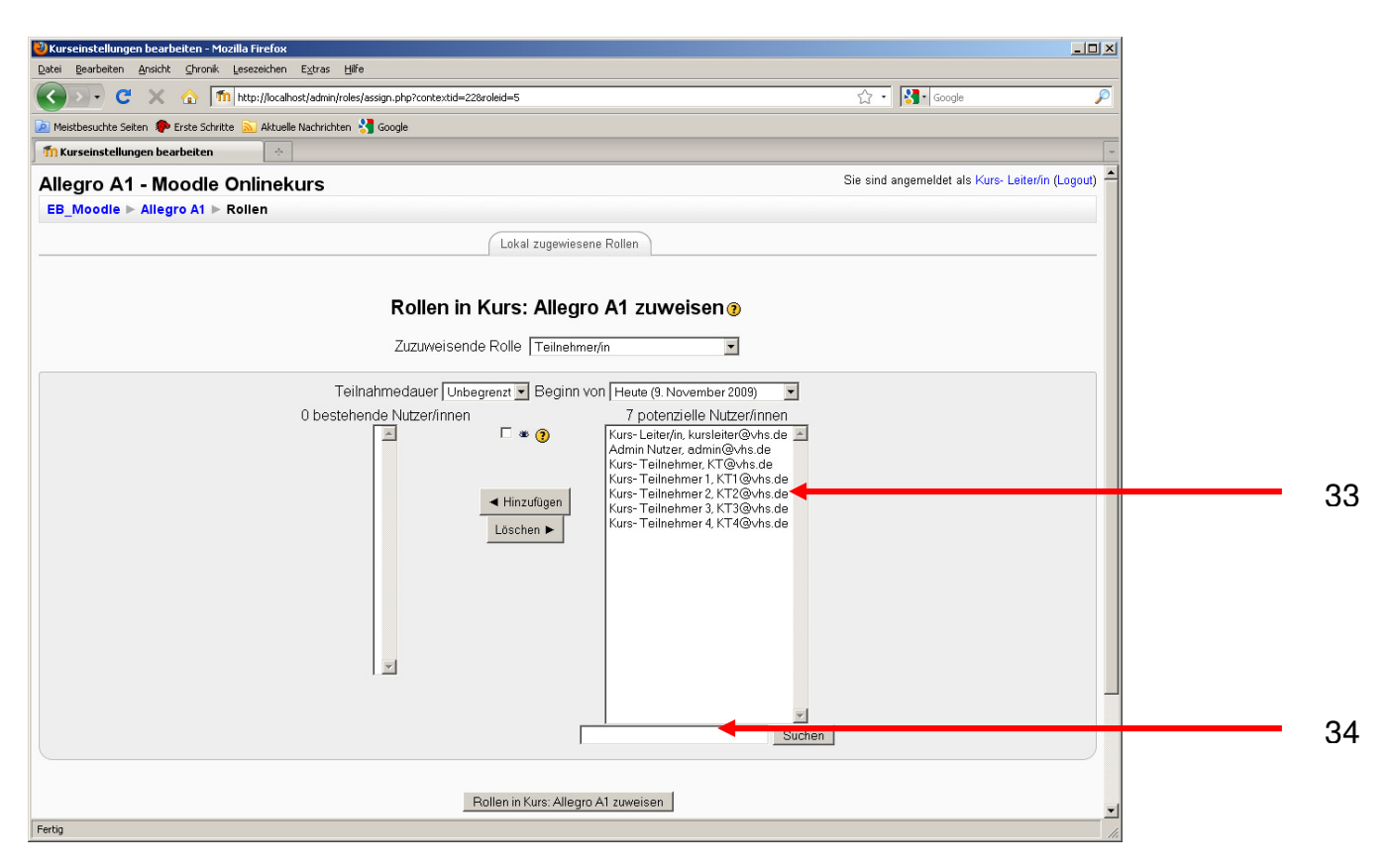

Sollten Sie in der Liste (33) einen Kursteilnehmer nicht finden, können Sie nach ihm suchen. Geben Sie dazu den Namen Ihres Kursteilnehmers in das Suchfeld ein (34) und klicken auf "Suchen" (35). Die Suchergebnisse werden rechts aufgelistet (36).

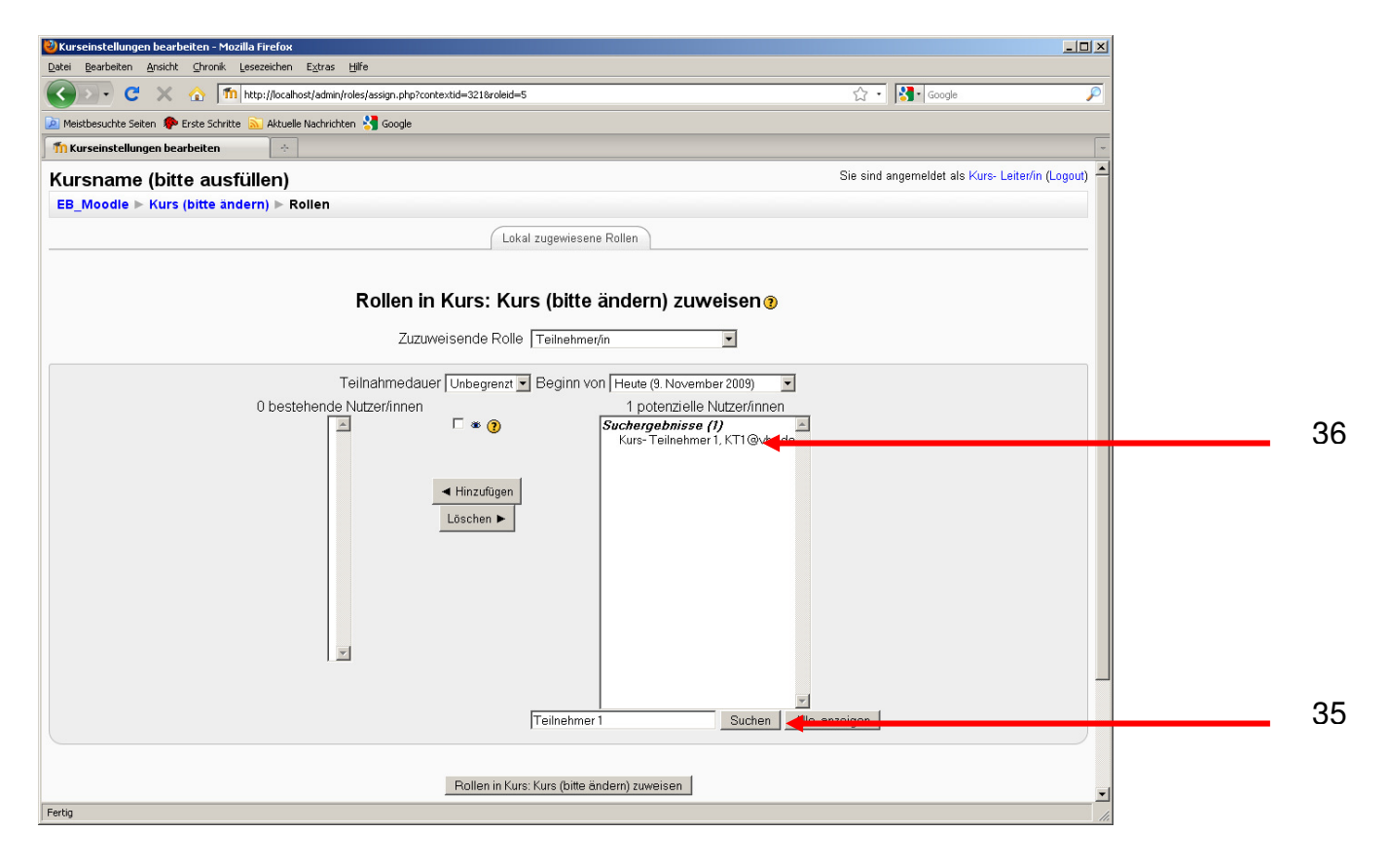

Um einen Nutzer zu Ihrem Kurs hinzuzufügen, klicken Sie ihn in der rechten Liste mit dem Mauszeiger an (36). Klicken Sie dann auf den Schalter "Hinzufügen" (37) und er wechselt von der rechten in die linke Liste.

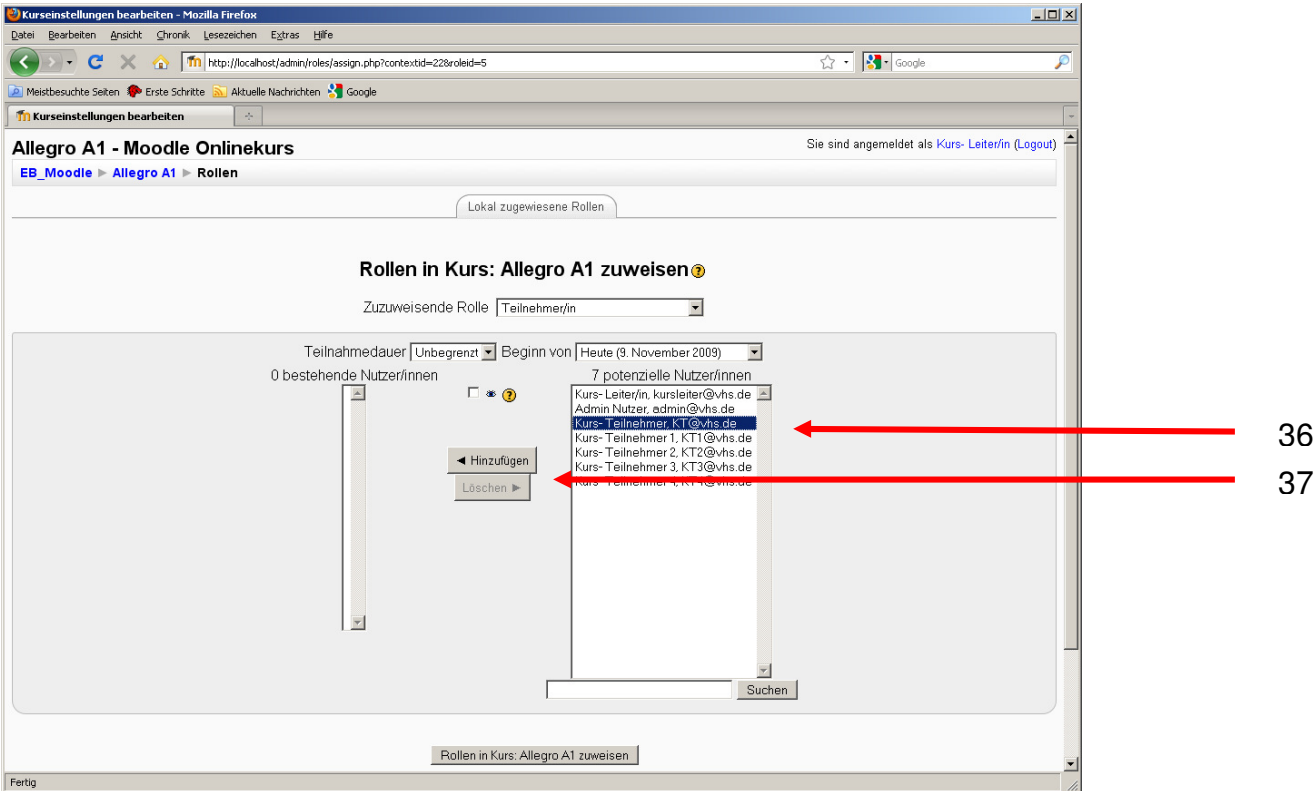

Sollten Sie einen Kursteilnehmer aus der linken Liste ("bestehende Nutzer/Innen") löschen wollen, markieren Sie ihn (38) und klicken auf den Schalter "Löschen" (39).

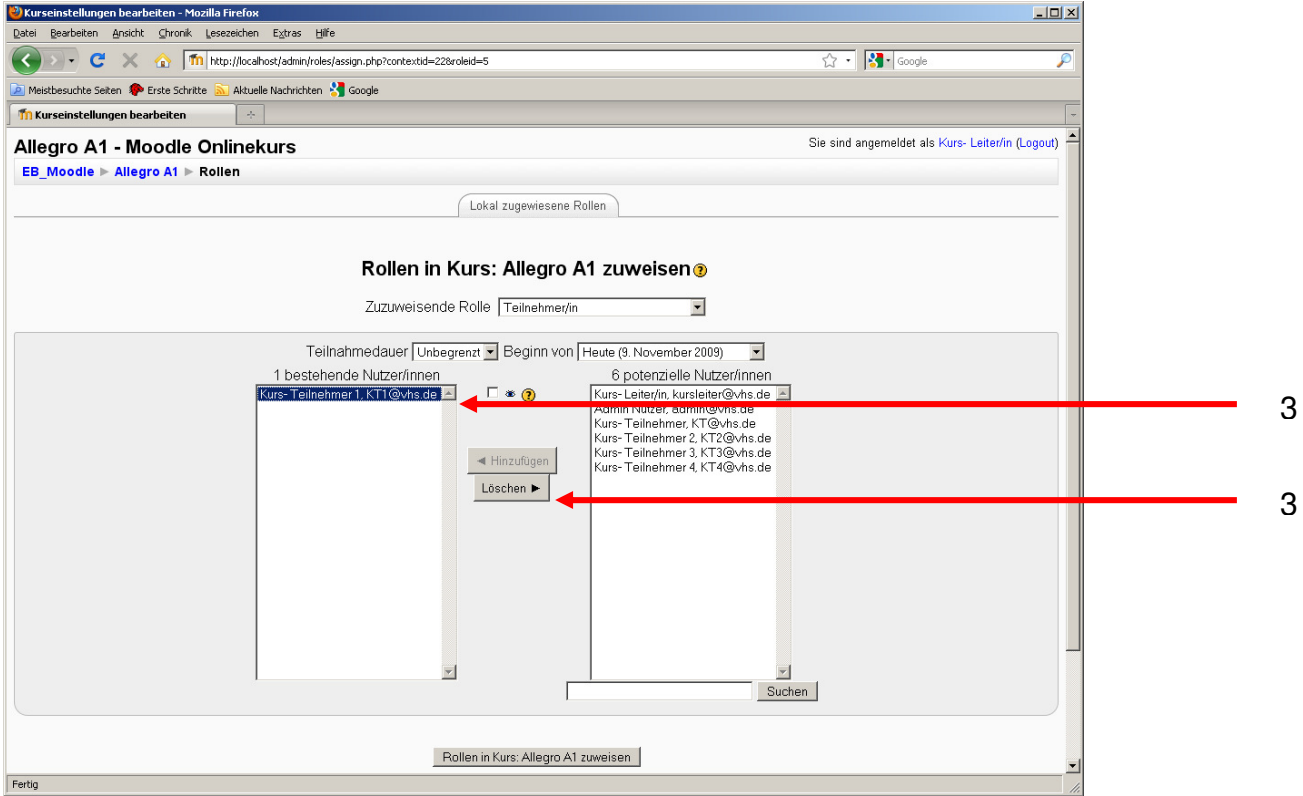

Abschließend klicken Sie bitte auf den Schalter "Rollen in Kurs zuweisen" (40).

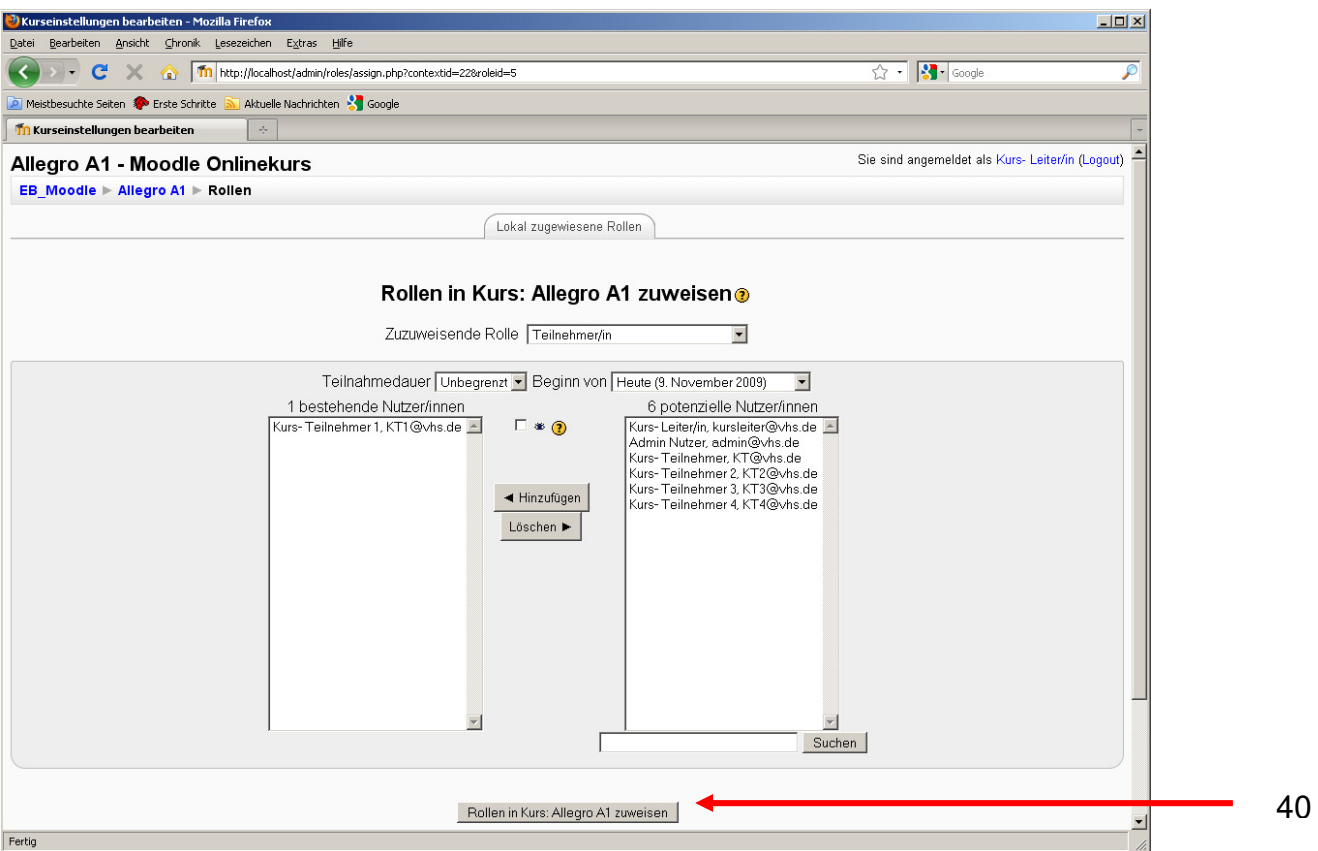

Sie können nun prüfen, ob Sie Ihren Kursteilnehmern die für sie vorgesehenen Rollen korrekt zugewiesen haben (41).

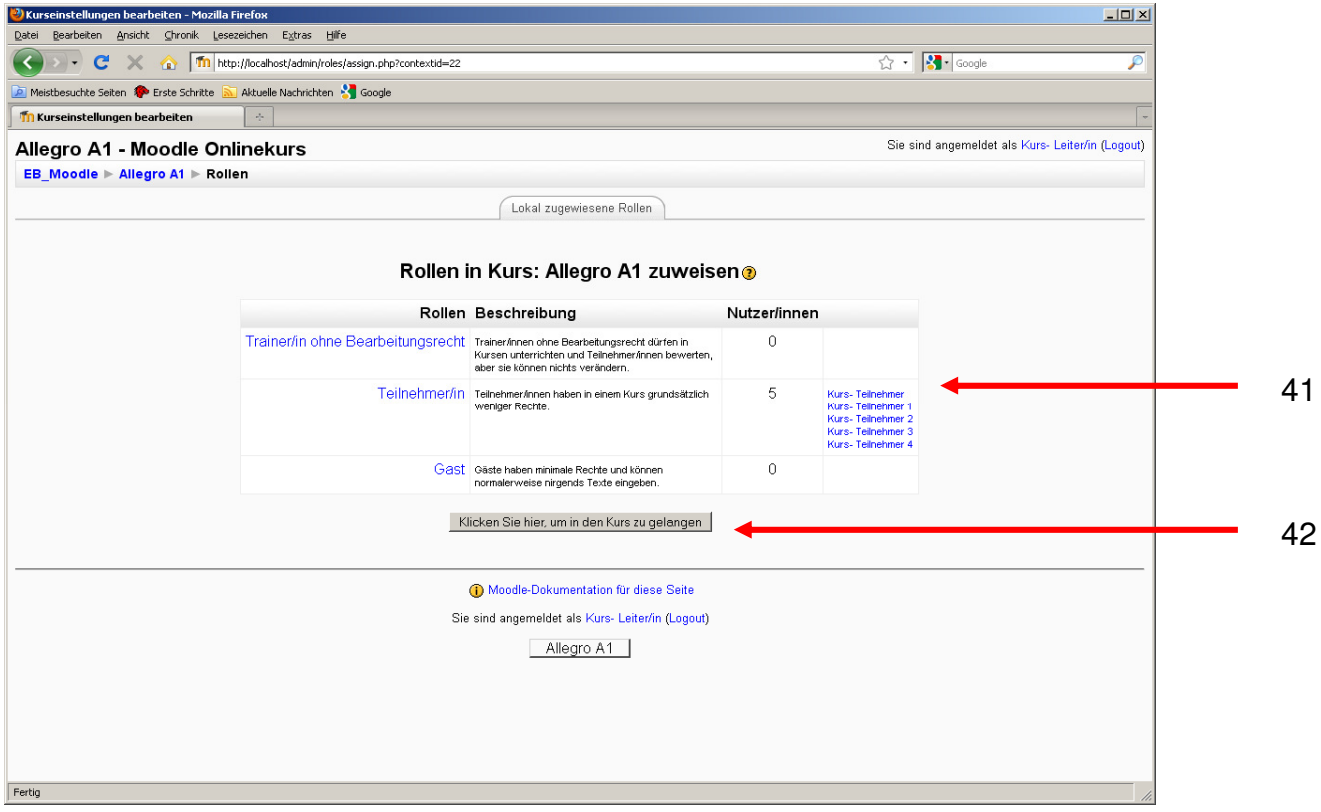

Mit einem Klick auf den Schalter "Klicken Sie hier, um in den Kurs zu gelangen" sind Sie wieder im Kursraum (42).

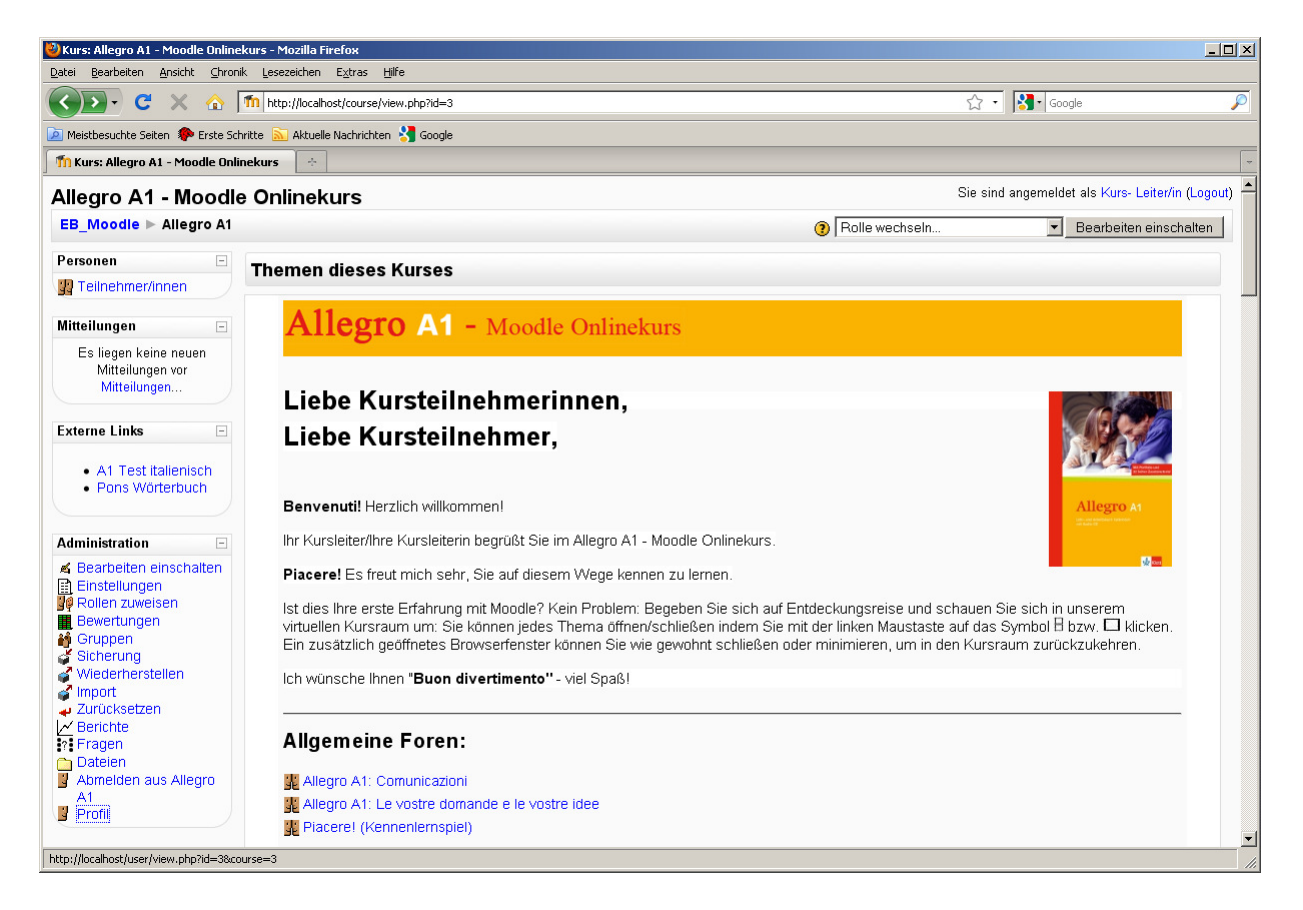